# Core Image Programming Guide

**Graphics & Animation: 2D Drawing**

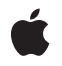

**2008-06-09**

#### á

Apple Inc. © 2004, 2008 Apple Inc. All rights reserved.

No part of this publication may be reproduced, stored in a retrieval system, or transmitted, in any form or by any means, mechanical, electronic, photocopying, recording, or otherwise, without prior written permission of Apple Inc., with the following exceptions: Any person is hereby authorized to store documentation on a single computer for personal use only and to print copies of documentation for personal use provided that the documentation contains Apple's copyright notice.

The Apple logo is a trademark of Apple Inc.

Use of the "keyboard" Apple logo (Option-Shift-K) for commercial purposes without the prior written consent of Apple may constitute trademark infringement and unfair competition in violation of federal and state laws.

No licenses, express or implied, are granted with respect to any of the technology described in this document. Apple retains all intellectual property rights associated with the technology described in this document. This document is intended to assist application developers to develop applications only for Apple-labeled computers.

Every effort has been made to ensure that the information in this document is accurate. Apple is not responsible for typographical errors.

Apple Inc. 1 Infinite Loop Cupertino, CA 95014 408-996-1010

Apple, the Apple logo, Carbon, Cocoa, ColorSync, Mac, Mac OS, Objective-C, Quartz, QuickTime, Spaces, and Xcode are trademarks of Apple Inc., registered in the United States and other countries.

Adobe, Acrobat, and PostScript are trademarks or registered trademarks of Adobe Systems Incorporated in the U.S. and/or other countries.

OpenGL is a registered trademark of Silicon Graphics, Inc.

Simultaneously published in the United States and Canada.

**Even though Apple has reviewed this document, APPLE MAKESNOWARRANTYOR REPRESENTATION, EITHER EXPRESS OR IMPLIED, WITH RESPECT TO** **THIS DOCUMENT, ITS QUALITY, ACCURACY,** MERCHANTABILITY, OR FITNESS FOR A PARTICULAR<br>PURPOSE. AS A RESULT, THIS DOCUMENT IS<br>PROVIDED "AS IS," AND YOU, THE READER, ARE **ASSUMING THE ENTIRE RISK AS TO ITS QUALITY AND ACCURACY.**

IN NO EVENT WILL APPLE BE LIABLE FOR DIRECT,<br>INDIRECT, SPECIAL, INCIDENTAL, OR<br>CONSEQUENTIAL DAMAGES RESULTING FROM ANY **DEFECT OR INACCURACY IN THIS DOCUMENT, even if advised of the possibility of such damages.**

**THE WARRANTY AND REMEDIES SET FORTH ABOVE ARE EXCLUSIVE AND IN LIEU OF ALL OTHERS, ORAL OR WRITTEN, EXPRESS OR IMPLIED. No Apple dealer, agent, or employee is authorized to make any modification, extension, or addition to this warranty.**

**Some states do not allow the exclusion orlimitation of implied warranties or liability for incidental or consequential damages, so the above limitation or** exclusion may not apply to you. This warranty gives<br>you specific legal rights, and you may also have **other rights which vary from state to state.**

# **Contents**

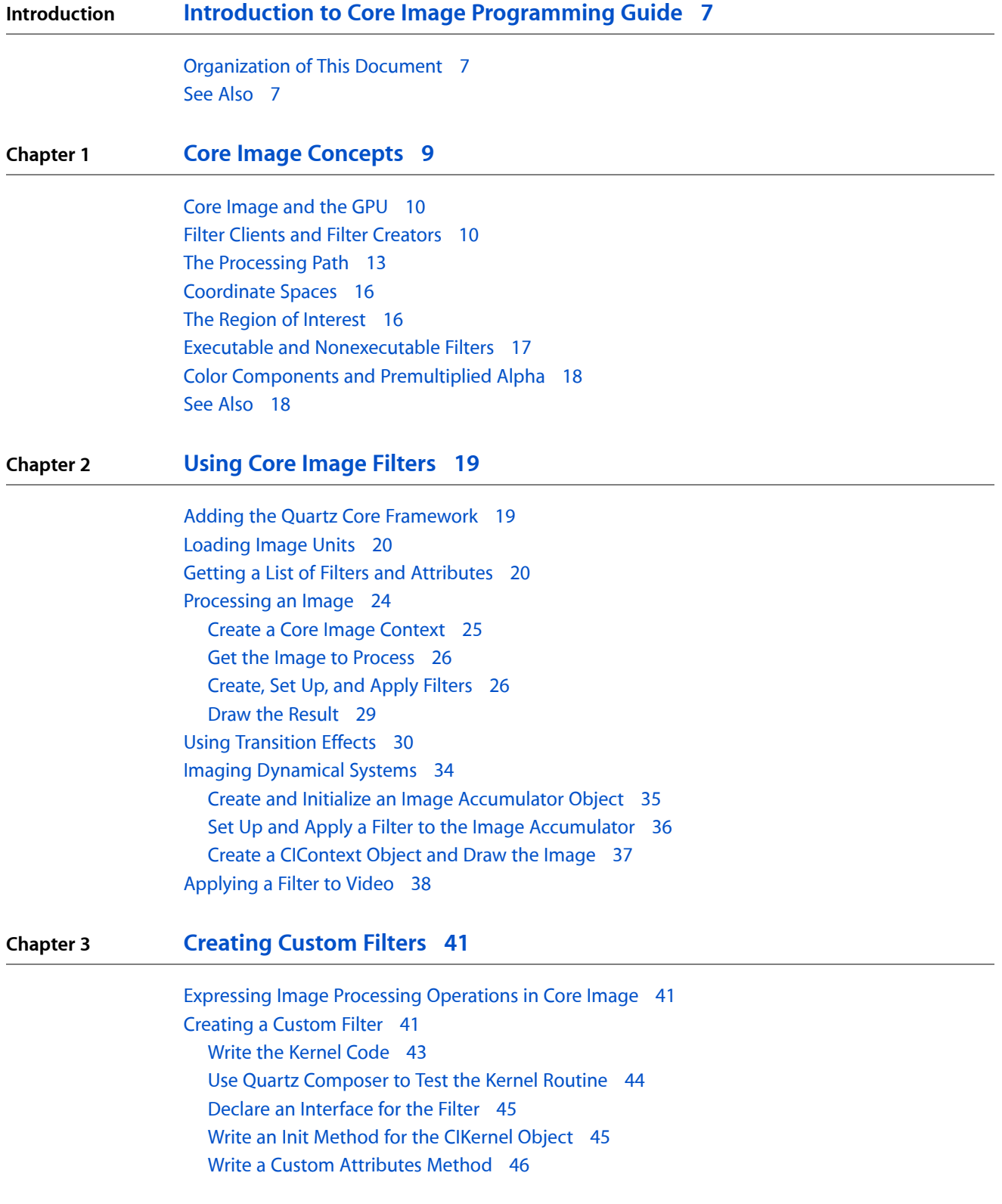

Write an Output Image [Method](#page-46-0) 47 [Register](#page-47-0) the Filter 48 Write a Method to Create [Instances](#page-48-0) of the Filter 49 Using Your Own [Custom](#page-48-1) Filter 49 [Supplying](#page-49-0) an ROI Function 50 A Simple ROI [Function](#page-50-0) 51 An ROI Function for a Glass [Distortion](#page-50-1) Filter 51 An ROI Function for an [Environment](#page-51-0) Map 52 [Specifying](#page-51-1) Sampler Order 52 Writing [Nonexecutable](#page-52-0) Filters 53 Kernel Routine [Examples](#page-54-0) 55 Computing a [Brightening](#page-54-1) Effect 55 [Computing](#page-55-0) a Multiply Effect 56 [Computing](#page-55-1) a Hole Distortion 56

### **Chapter 4 [Packaging](#page-58-0) Filters as Image Units 59**

Before You Get [Started](#page-58-1) 59 Create an Image Unit [Project](#page-59-0) in Xcode 60 [Customize](#page-61-0) the Load Method 62 Add Your Filter Files to the [Project](#page-61-1) 62 Modify the [Description](#page-61-2) Property List 62 Build and Test the [Image](#page-63-0) Unit 64 See [Also](#page-63-1) 64

# Figures, Tables, and Listings

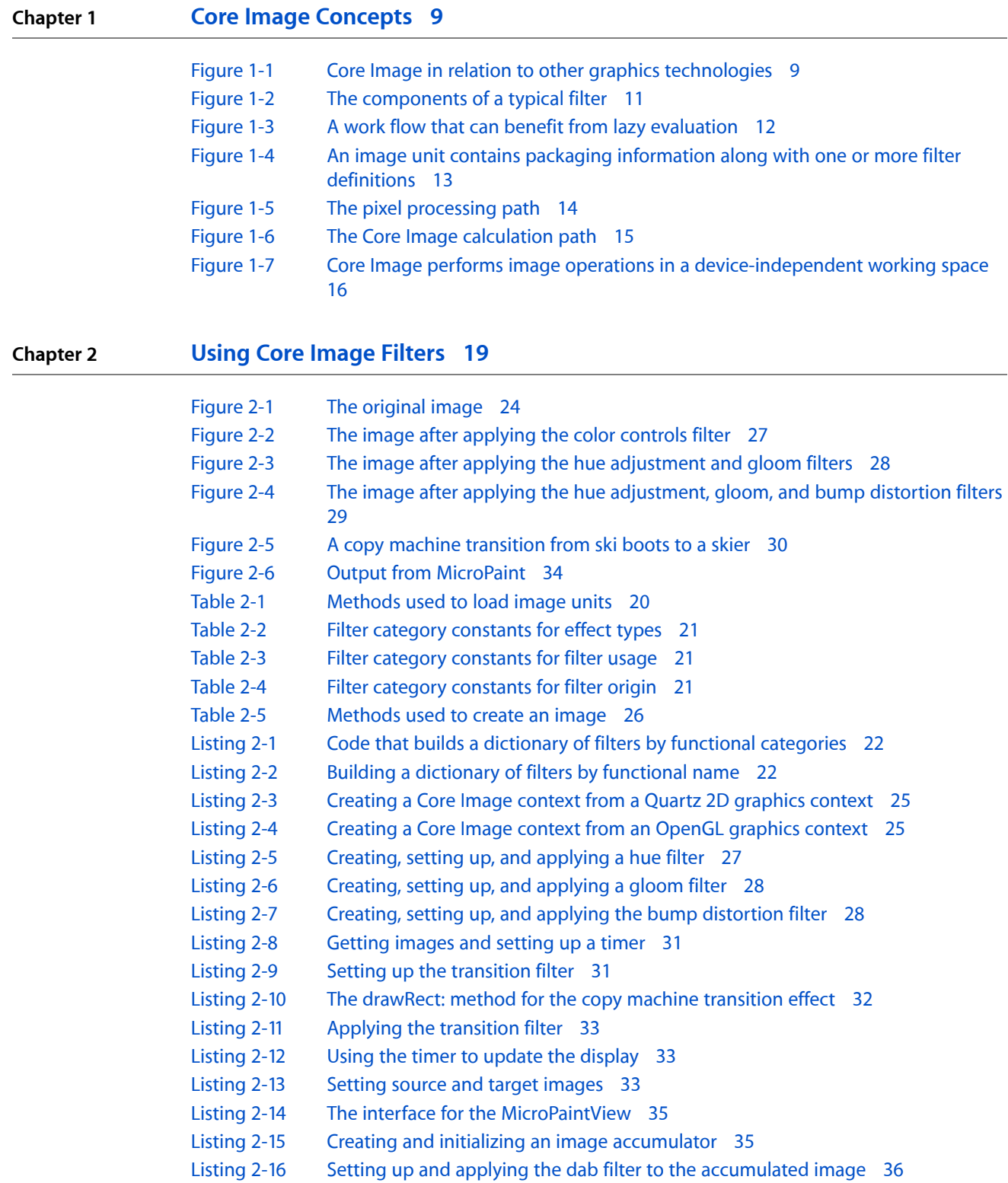

### [Listing](#page-36-1) 2-17 The drawRect routine for the Mouse Paint [application](#page-36-1) 37

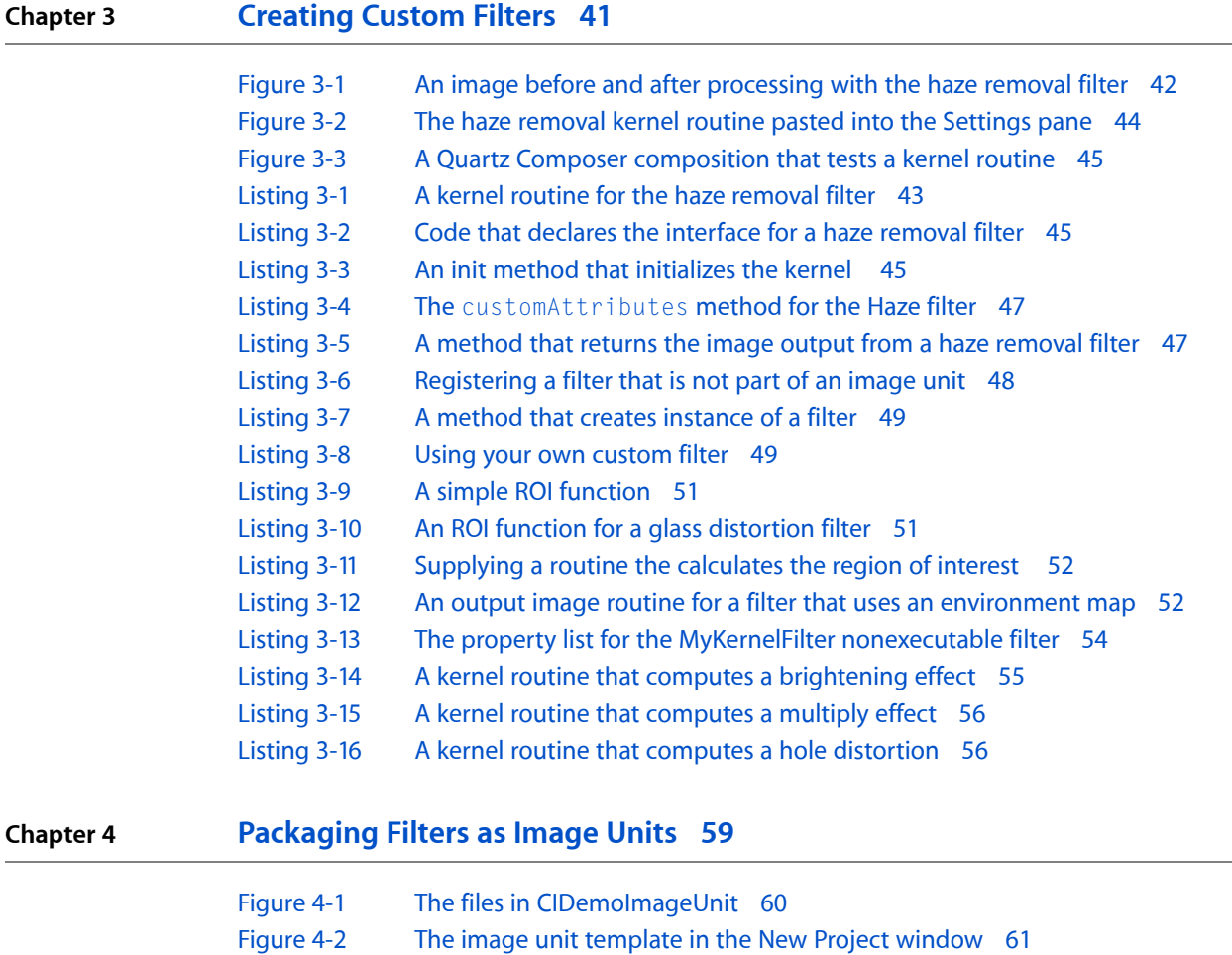

[Figure](#page-60-1) 4-3 The project [window](#page-60-1) for a new image unit project 61 [Figure](#page-63-2) 4-4 A [description](#page-63-2) property list for a sample filter 64 [Table](#page-62-0) 4-1 Keys in the filter [description](#page-62-0) property list 63 [Table](#page-62-1) 4-2 Input [parameter](#page-62-1) classes and expected values 63

[Listing](#page-61-3) 4-1 The load method [provided](#page-61-3) by the image unit template 62

# <span id="page-6-0"></span>Introduction to Core Image Programming Guide

Core Image is an image processing technology built into Mac OS X v10.4 that leverages programmable graphics hardware whenever possible to provide near real-time processing. The Core Image application programming interface (API) provides access to built-in image filters for both video and still images and provides support for creating custom filters.

Developers who are designing an application that supports video or still image processing, or who want to write an image processing filter that can be used by other applications, will find this document useful.

## <span id="page-6-1"></span>Organization of This Document

This document is organized into the following chapters:

- "Core Image [Concepts"](#page-8-0) (page 9) describes the Core Image model, the organization of the API, and defines the key concepts you need to use the Core Image API.
- "Using Core Image [Filters"](#page-18-0) (page 19) shows how to set up and use Core Image to obtain a list of available filters and their attributes, process an image, apply transition effects, image dynamical systems, and apply filters to video.
- ["Creating](#page-40-0) Custom Filters" (page 41) describes how to write your own filter and use it in your application. It also discusses issues related to executable and nonexecutable filters.
- ["Packaging](#page-58-0) Filters as Image Units" (page 59) explains how to package a filter as an image unit so that other applications can load and use the filters that you write.

# <span id="page-6-2"></span>See Also

Apple offers the following additional resources for graphics and imaging:

- *Core Image Reference Collection* provides a detailed description of the objects and methods available in the Core Image API.
- *Core Image Filter Reference* describes the image processing filters that Apple provides with Mac OS X and shows how images appear before and after processing with a filter.
- *Core Image Kernel Language Reference* describes the language for creating kernel routines for custom filters.
- *Image Kit Programming Guide* contains information on how to use the Core Image additions to the Image Kit framework (introduced in Mac OS X v10.5) to provide a user interface for browsing Core Image filters and setting their input parameters.
- NSCIImageRep has Application Kit additions that allow Core Image to operate with the NSImage model.

Introduction to Core Image Programming Guide

- *Quartz 2D Reference Collection* is a complete reference for the Quartz 2D data types that are also used in the Core Image framework.
- *Quartz 2D Programming Guide* contains information on how to create Quartz 2D images and color spaces, and how to perform 2D drawing with Quartz.
- The OpenGL website ([www.opengl.org](http://www.opengl.org/)) provides information on the OpenGL Shading Language (glslang). You can go there to obtain information on the glslang syntax, a subset of which is used to specify the kernel routines used for custom filters.
- *Quartz Composer User Guide*, describes how to use the Quartz Composer development tool, provided with Mac OS X v10.4 and later, for processing and rendering graphical data. You can use Quartz Composer to experiment with built-in Core Image filters, without the need to write any code. You can also use Quartz Composer to test kernel routines (see "Use Quartz [Composer](#page-43-0) to Test the Kernel Routine" (page 44)).
- *Core Video Reference* contains a detailed description of the Core Video API.
- *Core Video Programming Guide* describes the Mac OS X digital video model and shows how to use the Core Video API.

# <span id="page-8-0"></span>Core Image Concepts

Core Image is an extensible architecture available starting in Mac OS X v10.4 for near real-time, pixel-accurate image processing of graphics as well as video. You can perform the following types of operations by using filters that are bundled in Core Image or that you or another developer create:

- Crop images.
- Correct color, such as perform white point adjustment.
- Apply color effects, such as sepia tone.
- Blur or sharpen images.
- Composite images.
- Warp or transform the geometry of an image.
- Generate color, checkerboard patterns, Gaussian gradients, and other pattern images.
- Add transition effects to images or video.
- Provide real-time color adjustment on video.

<span id="page-8-1"></span>Figure 1-1 gives a general idea of where Core Image fits with other graphics technologies in Mac OS X. Core Image is integrated with these technologies, allowing you to use them together to achieve a wide range of results. For example, you can use Core Image to process images created in Quartz 2D (Core Graphics) and textures created in OpenGL. You can also apply Core Image filters to video played using Core Video.

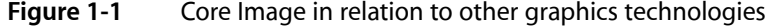

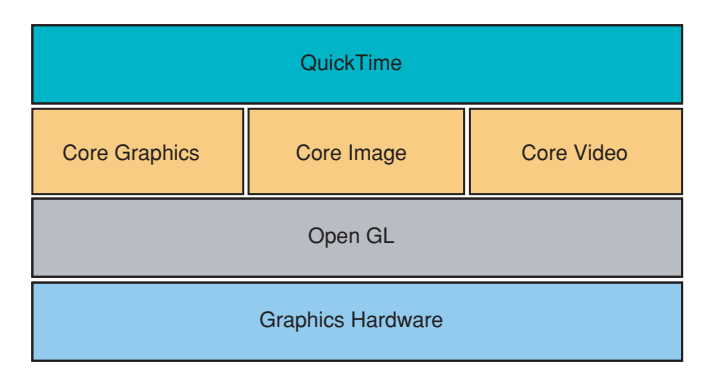

This chapter provides an overview of the Core Image technology and describes how you can use the programming interface in your application. It also discusses how Core Image works behind the scenes to achieve fast, stunning, near real-time image processing.

## <span id="page-9-0"></span>Core Image and the GPU

Up until now OpenGL, the industry standard for high performance 2D and 3D graphics, has been the primary gateway to the graphics processing unit (GPU). If you wanted to use the GPU for image processing, you needed to know OpenGL Shading Language. Core Image changes all that. With Core Image, you don't need to know the details of OpenGL to harness the power of the GPU for image processing. Core Image handles OpenGL buffers and state management for you automatically. If for some reason a GPU is not available, Core Image uses a CPU fallback to ensure that your application runs. Core Image operations are opaque to you; your software just works.

Core Image hides the details of low-level graphics processing by providing an easy-to-use application programming interface (API) implemented in the Objective-C language. The Core Image API is part of the Quartz Core framework (QuartzCore.framework). You can use Core Image from the Cocoa and Carbon frameworks by linking to this framework.

### <span id="page-9-1"></span>Filter Clients and Filter Creators

Core Image is designed for two types of developers—filter clients and filter creators. If you plan only to use Core Image filters, you are a **filter client**. If you plan to write your own filter, you are a **filter creator**. This section describes Core Image filters from the perspective of each type of developer, and provides an overview of what each needs to know to use Core Image.

Core Image comes with over 100 built-in filters ready to use by filter clients who want to support image processing in their application. *Core Image Filter Reference* describes these filters. The list of built-in filters can change, so for that reason, Core Image provides methods that let you query the system for the available filters. You can also load filters that third-party developers package as image units. You'll read more about image units later in this chapter.

You can get a list of all filters or narrow your query to get filters that fit a particular category, such as distortion filters or filters that work with video. A **filter category** specifies the type of effect—blur, distortion, generator, and so forth—or its intended use—still images, video, nonsquare pixels, and so on. A filter can be a member of more than one category. A filter also has a **display name**, which is the name that should be shown in the user interface and a **filter name**, which is the name you use to access the filter programmatically. You'll see how to perform queries in "Using Core Image [Filters"](#page-18-0) (page 19).

Most filters have one or more **input parameters** that let you control how processing is done. Each input parameter has an **attribute class** that specifies its data type, such as NSNumber. An input parameter can optionally have other attributes, such as its default value, the allowable minimum and maximum values, the display name for the parameter, and any other attributes that are described in CIFilter.

For example, the color monochrome filter hasthree input parameters—the image to process, a monochrome color, and the color intensity. You supply the image and have the option to set a color and color intensity. Most filters, including the color monochrome filter, have default values for each nonimage input parameter. Core Image uses the default values to process your image if you choose not to supply your own values for the input parameters.

Filter attributes are stored as key-value pairs. The key is a constant that identifies the attribute and the value is the setting associated with the key. Core Image attribute values are typically one of the following data types:

- Strings (NSString objects), which are used for such things as display names.
- Floating-point numbers (NSNumber data type), which are used to specify scalar values such as intensity levels and radii.
- Vectors (CIVector objects), which can have 2, 3, or 4 elements, each of which is a floating-point number. These are used to specify positions, areas, and color values.
- Colors (CIColor objects), which specify color values and a color space to interpret the values in.
- Images (CIImage objects), which are lightweight objects that specify image "recipes."
- Transforms (NSAffineTransform objects), which specify an affine transformation to apply to an image.

Core Image uses key-value coding, which means you can get and set values for the attributes of a filter by using the methods provided by the NSKeyValueCoding protocol.

**Note:** Key-value coding is a mechanism for accessing the properties of objects in Objective-C. To use Core Image effectively, you need to be familiar with the  $NSEyValueCoding$  protocol. For more information, see *Key-Value Coding Programming Guide*.

Let's take a closer look at the components of a typical filter, as shown in Figure 1-2. The shaded area of the figure indicates parts that are "under the hood"—the parts that a filter client does not need to know anything about but which a filter creator must understand. The portion that's not shaded shows two methods—attributes and outputImage—that the filter client calls. The filter's attributes method is what you call to obtain a list of the filter attributes discussed previously, including the filter'sinput parameters and the string that you can use to display the filter name in the user interface. The output Image method assembles and storesthe calculations necessary to produce an image but does not actually cause Core Image to process the image. That's because Core Image uses **lazy evaluation**. In other words, Core Image doesn't process any image until it comes time to actually paint the processed pixels to a destination. All the outputImage method does is to assemble the calculations that Core Image needs when the time comes, and store the calculations (or, image "recipe") in a CIImage object. The actual image is only rendered (and hence, the calculations performed) if there is an explicit call to an image-drawing method, such as drawImage:atPoint:fromRect: or drawImage:inRect:fromRect:.

#### <span id="page-10-0"></span>**Figure 1-2** The components of a typical filter

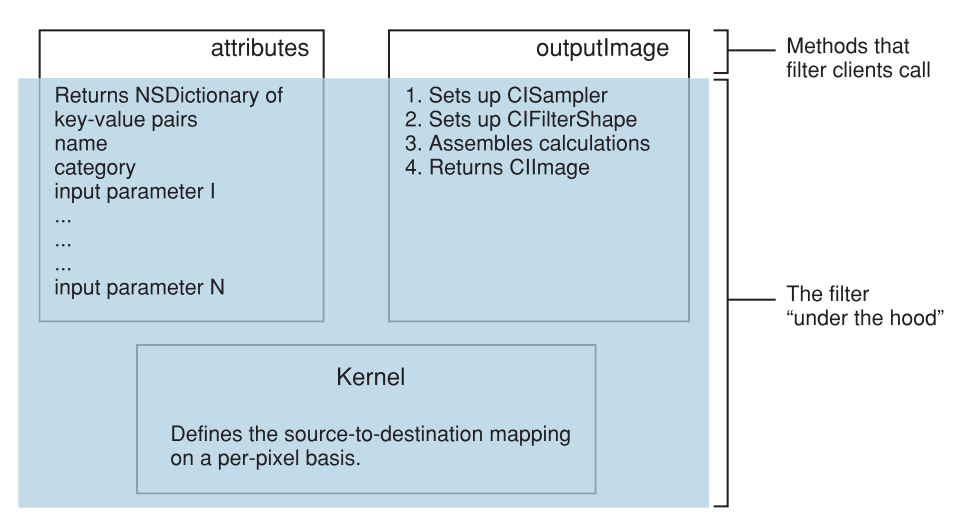

Core Image stores the calculations until your application issues a command to draw the image. At that time, Core Image calculates the results. Lazy evaluation is one of the practices that makes Core Image fast and efficient. At rendering time, Core Image can see if more than one filter needs to be applied to an image. If so, it can concatenate multiple "recipes" into one operation, which means each pixel is processed once rather than many times. Figure 1-3 illustrates how lazy evaluation can make image processing more efficient for multiple operations. The final image is a scaled-down version of the original. For the case of a large image, applying color adjustment before scaling down the image requires more processing power than scaling down the image and then applying color adjustment. Because Core Image waits until the last possible moment to apply filters, it can perform these operations in reverse order, which is more efficient.

#### <span id="page-11-0"></span>**Figure 1-3** A work flow that can benefit from lazy evaluation

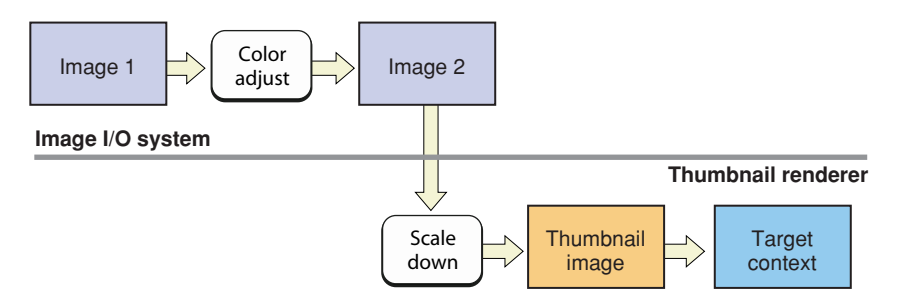

For the filter creator, the most exciting component of a filter is the kernel, which is at the heart of every filter. The **kernel** specifies the calculations that are performed on each source image pixel. Kernel calculations can be very simple or complex. A very simple kernel for a "do nothing" filter could simply return the source pixel:

 $d$ estination pixel = source pixel

Filter creators use a variant of OpenGL Shading Language (glslang) to specify per-pixel calculations. (See *Core Image Kernel Language Reference*.) The kernel is opaque to a filter client. A filter can actually use several kernel routines, passing the output of one to the input of another. For instructions on how to write a custom filter, see ["Creating](#page-40-2) a Custom Filter" (page 41).

**Note:** A kernel is the actual routine, written using the Core Image variant of glslang, that a filter uses to process pixels. A CIKernel object is a Core Image object that contains a kernel routine. When you create a filter, you'll see that the kernel routine exists in its own file—one that has a .cikernel extension. You create a CIKernel object programmatically by passing a string that contains the kernel routine.

Filter creators can make their custom filters available to any application by packaging them as a plug-in, or **image unit**, using the architecture specified by the NSBundle class. An image unit can contain more than one filter, as shown in Figure 1-4. For example, you could write a set of filters that perform different kinds of edge detection and package them as a single image unit. Filter clients can use the Core Image API to load the image unit and to obtain a list of the filters contained in that image unit. See ["Loading](#page-19-0) Image Units" (page 20) for basic information. See *Image Unit Tutorial* for in-depth examples and detailed information on writing filters and packaging them as standalone image units.

#### <span id="page-12-1"></span>**Figure 1-4** An image unit contains packaging information along with one or more filter definitions

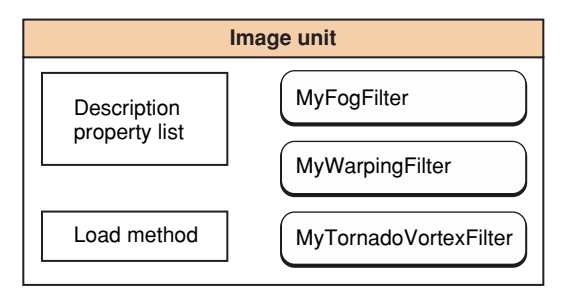

# <span id="page-12-0"></span>The Processing Path

Figure 1-5 shows the pixel processing path for a filter that operates on two sources images. Source images are always specified as CIImage objects. Core Image provides a variety of ways to get image data. You can supply a URL to an image, read raw image data (using the NSData class), or convert a Quartz 2D image (CGContextRef), an OpenGL texture, or a Core Video image buffer (CVImageBufferRef) to a CIImage object.

Note that the actual number of input images, and whether or not the filter requires an input image, depends on the filter. Filters are very flexible—a filter can:

- Work without an input image. Some filters generate an image based on input parameters that aren't images. (For example, see the CICheckerboardGenerator and CIConstantColorGenerator filters in *Core Image Filter Reference*.)
- Require one image. (For example, see the CIColorPosterize and CICMYKHalftone filters in *Core Image Filter Reference*.)
- Require two or more images. Filters that composite images or use the values in one image to control how the pixels in another image are processed typically require two or more images. One input image can act as a shading image, an image mask, a background image, or provide a source of lookup values that control some aspect of how the other image is processed. (For example, see the CIShadedMaterial filter in *Core Image Filter Reference*.)

When you process an image, it is your responsibility to create a  $CIImage$  object that contains the appropriate input data.

**Note:** Although a CIImage object has image data associated with it, it is not an image. You can think of a CIImage object as an image "recipe." A CIImage object has all the information necessary to produce an image, but Core Image doesn't actually render an image until it istold to do so. This"lazy evaluation" method (see "Filter Clients and Filter [Creators"](#page-9-1) (page 10)) allows Core Image to operate as efficiently as possible.

#### <span id="page-13-0"></span>**Figure 1-5** The pixel processing path

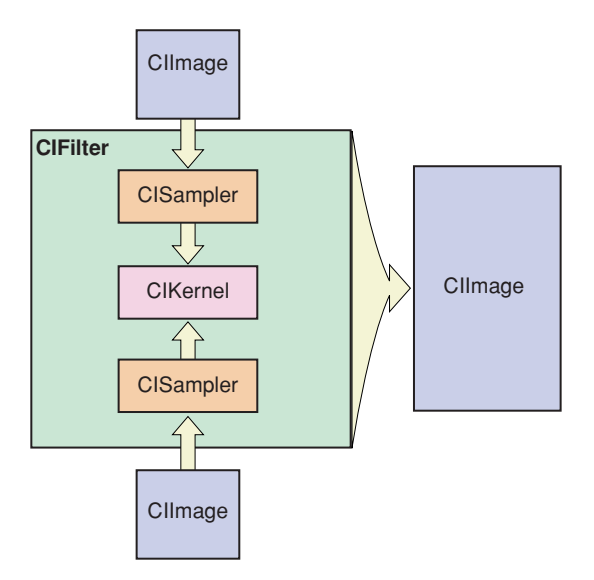

Pixels from each source image are fetched by a  $CISampler$  object, or simply a sampler. As its name suggests, a **sampler** retrieves samples of an image and provides them to a kernel. A filter creator provides a sampler for each source image. Filter clients don't need to know anything about samplers.

A sampler defines:

- A coordinate transform, which can be the identity transform if no transformation is needed.
- An interpolation mode, which can be nearest neighbor sampling or bilinear interpolation (which is the default).
- A wrapping mode that specifies how to produce pixels when the sampled area is outside of the source image—either to use transparent black or clamp to the extent.

The filter creator defines the per-pixel image processing calculations in the kernel, but Core Image handles the actual implementation of those calculations. Core Image determines whether the calculations are performed using the GPU or the CPU. Core Image implements hardware rasterization through OpenGL. It implements software rasterization through an emulation environment specifically tuned for evaluating fragment programs with nonprojective texture lookups over large quadrilaterals (quads).

Although the pixel processing path isfrom source image to destination, the calculation path that Core Image uses begins at the destination and works its way back to the source pixels, as shown in Figure 1-6. This backward calculation might seem unwieldy, but it actually minimizes the number of pixels used in any calculation. The alternative, which Core Image does not use, is the brute force method of processing all source pixels, then later deciding what's needed for the destination. Let's take a closer look at Figure 1-6.

Core Image Concepts

#### <span id="page-14-0"></span>**Figure 1-6** The Core Image calculation path

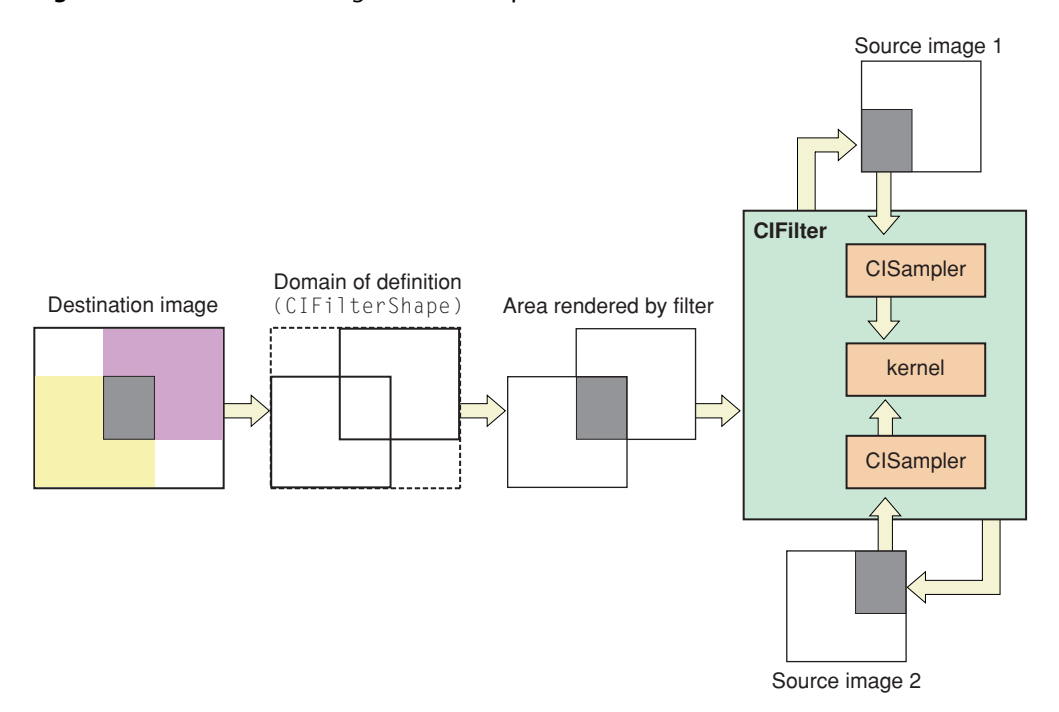

Assume that the filter in Figure 1-6 performs some kind of compositing operation, such as source-over compositing. The filter client wants to overlap the two images, so that only a small portion of each image is composited to achieve the result shown at the left side of the figure. By looking ahead to what the destination ought to be, Core Image can determine which data from the source images affect the final image and then restrict calculations only to those source pixels. As a result, the samplers fetch samples only from shaded areas in the source images shown in Figure 1-6.

Note the box in the figure that's labeled **domain of definition**. The domain of definition is simply a way to further restrict calculations. It is an area outside of which all pixels are transparent (that is, the alpha component is equal to 0). In this example, the domain of definition coincides exactly with the destination image. Core Image lets you supply a CIFilterShape object to define this area. The CIFilterShape class provides a number of methods that can define rectangular shapes, transform shapes, and perform inset, union, and intersection operations on shapes. For example, if you define a filter shape using a rectangle that is smaller than the shaded area shown in Figure 1-6, then Core Image usesthat information to further restrict the source pixels used in the calculation.

Core Image promotes efficient processing in other ways. It performs intelligent caching and compiler optimizations that make it well suited for such tasks as real-time video control. It caches intermediate results for any data set that is evaluated repeatedly. Core Image evicts data in least-recently-used order whenever adding a new image would cause the cache to grow too large, which means objects that are reused frequently remain in the cache, while those used once in a while might be moved in and out of the cache as needed. Your application benefits from Core Image caching without needing to know the details of how caching is implemented. However, you get the best performance by reusing objects (images, contexts, and so forth) whenever you can.

Core Image also gets great performance by using traditional compilation techniques at the kernel and pass levels. The method Core Image uses to allocate registers minimizes the number of temporary registers (per kernel) and temporary pixel buffers (per filter graph). The compiler performs CSE and peephole optimization and automatically distinguishes between reading data-dependent textures, which are based on previous

calculations, and those that are not data-dependent. Again, you don't need to concern yourself with the details of the compilation techniques. The important point is that Core Image is hardware savvy; it uses the power of the GPU whenever it can, and it does so in smart ways.

### <span id="page-15-0"></span>Coordinate Spaces

Core Image performs operations in a device-independent working space, similar in concept to what's shown in Figure 1-7. The Core Image working space is, in theory, infinite in extent. A point in working space is represented by a coordinate pair (*x*, *y*), where *x* represents the location along the horizontal axis and *y* represents the location along the vertical axis. Coordinates are floating-point values. By default, the origin is point (0,0).

<span id="page-15-2"></span>When Core Image reads images, it translates the pixel locations into device-independent working space coordinates. When it is time to display a processed image, Core Image translates the working space coordinates to the appropriate coordinates for the destination, such as a display.

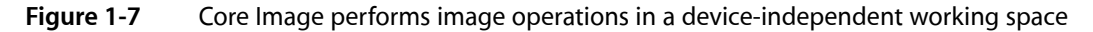

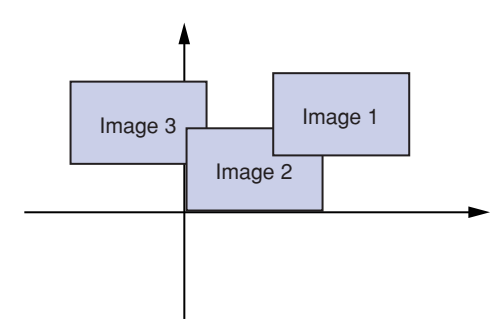

When you write your own filters, you need to be familiar with two coordinate spaces—the destination coordinate space and the sampler space. The destination coordinate space represents the image you are rendering to. The sampler space represents what you are texturing from (another image, a lookup table, and so on). You obtain the current location in destination space using the dest Coord function whereas the samplerCoord function provides the current location in sample space. (See *Core Image Kernel Language Reference*.)

<span id="page-15-1"></span>Keep in mind that if your source data is tiled, the sampler coordinates have an offset (dx/dy). If your sample coordinates have an offset, it may be necessary for you to convert the destination location to the sampler location using the function samplerTransform.

## The Region of Interest

Although not explicitly labeled in [Figure](#page-14-0) 1-6 (page 15), the shaded area in each of the source images is the **region of interest** for samplers depicted in the figure. The region of interest, or ROI, defines the area in the source from which a sampler takes pixel information to provide to the kernel for processing. If you are a filter client, you don't need to concern yourself with the ROI. But if you are a filter creator, you'll want to understand the relationship between the region of interest and the domain of definition.

Recall that the domain of definition describes the bounding shape of a filter. In theory, this shape can be without bounds. Consider, for example, a filter that creates a repeating pattern that could extend to infinity.

The ROI and the domain of definition can relate to each other in the following ways:

- They coincide exactly—there is a 1:1 mapping between source and destination. For example, a hue filter processes a pixel from the working space coordinate (*r*,*s*) in the ROI to produce a pixel at the working space coordinate (*r*,*s*) in the domain of definition.
- They are dependent on each other, but modulated in some way. Some of the most interesting filters—blur and distortion, for example—use many source pixels in the calculation of one destination pixel. For example, a distortion filter might use a pixel (*r*,*s*) and its neighbors from the working coordinate space in the ROI to produce a single pixel (*r*,*s*) in the domain of definition.
- The domain of definition is calculated from values in a lookup table that are provided by the sampler. The location of values in the map or table are unrelated to the working space coordinates in the source image and the destination. A value located at (*r*,*s*) in a shading image does not need to be the value that produces a pixel at the working space coordinate (*r*,*s*) in the domain of definition. Many filters use values provided in a shading image or lookup table in combination with an image source. For example, a color ramp or a table that approximates a function, such as the and sin function, provides values that are unrelated to the notion of working coordinates.

Unless otherwise instructed, Core Image assumes that the ROI and the domain of definition coincide. If you write a filter for which this assumption doesn't hold, you need to provide Core Image with a routine that calculates the ROI for a particular sampler.

See ["Supplying](#page-49-0) an ROI Function" (page 50) for more information.

## <span id="page-16-0"></span>Executable and Nonexecutable Filters

You can categorize custom Core Image filters on the basis of whether or not they require an auxiliary binary executable to be loaded into the address space of the client application. As you use the Core Image API, you'll notice that these are simply referred to as **executable** and **nonexecutable**. Filter creators can choose to write either kind of filter. Filter clients can choose to use only nonexecutable or to use both kinds of filters.

Security is the primary motivation for distinguishing CPU executable and CPU nonexecutable filters. Nonexecutable filters consist only of a Core Image kernel program to describe the filter operation. In contrast, an executable filter also contains machine code that runs on the CPU. Core Image kernel programs run within a restricted environment and cannot pose as a virus, Trojan horse, or other security threat, whereas arbitrary code that runs on the CPU can.

Nonexecutable filters have special requirements, one of which isthat nonexecutable filters must be packaged as part of an image unit. Filter creators can read "Writing [Nonexecutable](#page-52-0) Filters" (page 53) for more information. Filter clients can find information on loading each kind of filter in ["Loading](#page-19-0) Image Units" (page 20).

# <span id="page-17-0"></span>Color Components and Premultiplied Alpha

**Premultiplied alpha** is a term used to describe a source color, the components of which have already been multiplied by an alpha value. Premultiplying speeds up the rendering of an image by eliminating the need to perform a multiplication operation for each color component. For example, in an RGB color space, rendering an image with premultiplied alpha eliminates three multiplication operations (red times alpha, green times alpha, and blue times alpha) for each pixel in the image.

Filter creators must supply Core Image with color components that are premultiplied by the alpha value. Otherwise, the filter behaves asif the alpha value for a color component is 1.0. Making sure color components are premultiplied is important for filters that manipulate color.

By default, Core Image assumes that processing nodes are 128 bits-per-pixel, linear light, premultiplied RGBA floating-point values that use the GenericRGB color space. You can specify a different working color space by providing a Quartz 2D CGColorSpace object. Note that the working color space must be RGB-based. If you have YUV data as input (or other data that is not RGB-based), you can use ColorSync functions to convert to the working color space. (See *Quartz 2D Programming Guide* for information on creating and using CGColorspace objects.)

With 8-bit YUV 4:2:2 sources, Core Image can process 240 HD layers per gigabyte. Eight-bit YUV is the native color format for video source such as DV, MPEG, uncompressed D1, and JPEG. You need to convert YUV color spaces to an RGB color space for Core Image.

# <span id="page-17-1"></span>See Also

Shantzis, Michael A., "A Model for Efficient and Flexible Image Computing," (1994), *Proceedings of the 21st Annual Conference on Computer Graphics and Interactive Techniques*.

Smith, Alvy Ray, "Image Compositing Fundamentals," Memo 4, Microsoft, July 1995. Available from [ftp://ftp.alvyray.com/Acrobat/4\\_Comp.pdf](ftp://ftp.alvyray.com/Acrobat/4_Comp.pdf)

# <span id="page-18-0"></span>Using Core Image Filters

Apple provides more than 100 image processing filters with Core Image. It's easy for any developer who wants to support image processing in an application to use these built-in filters. It's just as easy to use third-party image processing filters, as long as these filters are packaged as an image unit and installed in an appropriate location.

This chapter shows how to perform a variety of tasks related to applying filters to images:

- "Adding the Quartz Core [Framework"](#page-18-1) (page 19) describes how to include Core Image in your Xcode project.
- ["Loading](#page-19-0) Image Units" (page 20) tells how to load third-party image units. (If you want to create an image unit, see ["Packaging](#page-58-0) Filters as Image Units" (page 59) and *Image Unit Tutorial*.)
- "Getting a List of Filters and [Attributes"](#page-19-1) (page 20) describes how to programmatically find out which filters are available and what the attributes of each filter are.
- ["Processing](#page-23-0) an Image" (page 24) shows the basics of applying a filter to a single image.
- "Using [Transition](#page-29-0) Effects" (page 30) discusses how to use filters that are applied over time to create such effects as fades and dissolves.
- "Imaging [Dynamical](#page-33-0) Systems" (page 34) describes how to accumulate the effect of a filter.
- ["Applying](#page-37-0) a Filter to Video" (page 38) discusses what's needed to apply a Core Image filter to a video stream.

# <span id="page-18-1"></span>Adding the Quartz Core Framework

To use Core Image in Xcode, you need to import the Quartz Core framework. To import this frameworks in Xcode:

- **1.** Open Xcode and create a Cocoa application.
- **2.** Choose Project > Add to Project.
- **3.** Navigate to System/Library/Frameworks, choose the QuartzCore.framework and click Add.
- **4.** In the sheet that appears, click Add.

# <span id="page-19-0"></span>Loading Image Units

The built-in filters supplied by Apple are loaded automatically. The only filters you need to load are third-party filters packaged as image units. An image unit, which is simply a bundle, can contain one or more image processing filters. If the image unit is installed in one of the locations shown in Table 2-1, then it can be used by any application that calls one of the load methods provided by the CIPlugin class and shown in Table 2-1. You need to load image units only once. For example, to load all globally installed image units, you could add the following line of code to an initialization routine in your application.

[CIPlugIn loadAllPlugIns];

<span id="page-19-2"></span>After calling the load method, you proceed the same as you would for using any of the image processing filters provided by Apple. Follow the instructions in the rest of this chapter.

| <b>Method</b>                      | Comment                                                                                                    |
|------------------------------------|----------------------------------------------------------------------------------------------------|
| loadAllPlugIns                     | Scans image unit directories (/Library/Graphics/Image Units and<br>~/Library/Graphics/Image Units) for files that have the .plugin<br>extension and then loads the image unit.                                                                                                    |
| loadNonExecutable-<br>PlugIns      | Scans image unit directories (/Library/Graphics/Image Units and<br>~/Library/Graphics/Image Units) for files that have the .plugin<br>extension and then loads only the kernels of the image unit. That is, it loads<br>only those files that have the . cikernel extension. This call does not execute<br>any of the image unit code. |
| loadPlugIn:<br>allowNonExecutable: | Loads the image unit at the location specified by the $ur1$ argument. Pass $true$<br>for the allowNonExecutable argument if you want to load only the kernels<br>of the image unit without executing any of the image unit code.                                                                                                    |

**Table 2-1** Methods used to load image units

# <span id="page-19-1"></span>Getting a List of Filters and Attributes

Core Image has two methods you can use to discover exactly which filters are

available—filterNamesInCategory: and filterNamesInCategories:. Filters are categorized to make the list more manageable. If you know a filter category, you can find out the filters available for that category by calling the method filterNamesInCategory: and supplying one of the category constants listed in Table 2-2, [Table](#page-20-1) 2-3 (page 21), or [Table](#page-20-2) 2-4 (page 21).

If you want to find all available filters for a list of categories, you can call the method filterNamesInCategories:, supplying an array of category constants from those listed in the tables. The method returns an NSArray object populated with the filter names for each category. You can obtain a list of all filters for all categories by supplying nil instead of an array of category constants.

A filter can be a member of more than one category. A category can specify:

- The type of effect produced by the filter (color adjustment, distortion, and so forth). See Table 2-2.
- The usage of the filter (still image, video, high dynamic range, and so forth). See [Table](#page-20-1) 2-3 (page 21).

■ Whether the filter is provided by Core Image (built-in). See [Table](#page-20-2) 2-4 (page 21).

<span id="page-20-0"></span>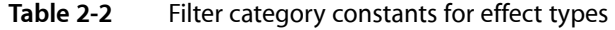

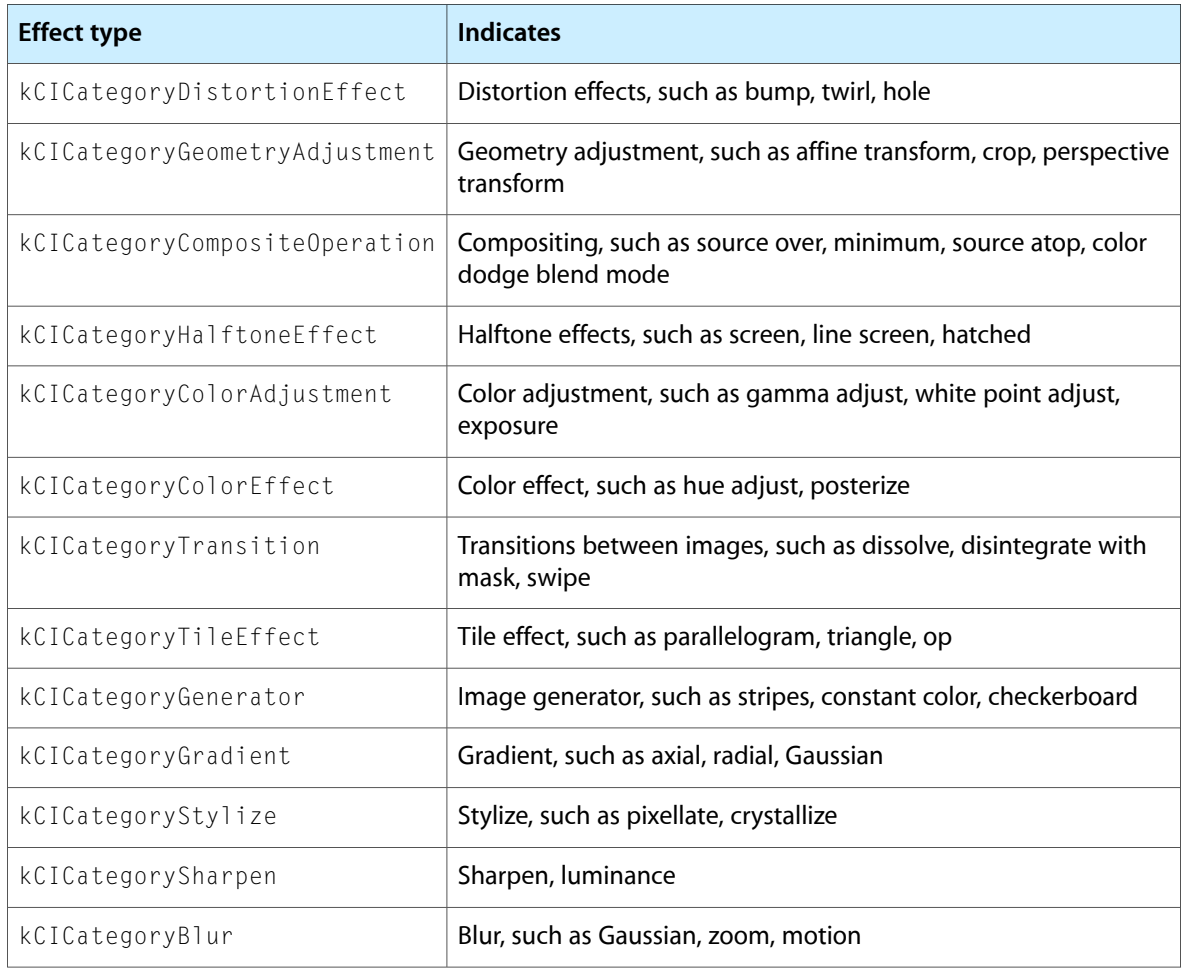

<span id="page-20-1"></span>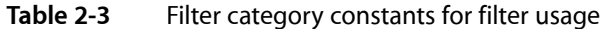

<span id="page-20-2"></span>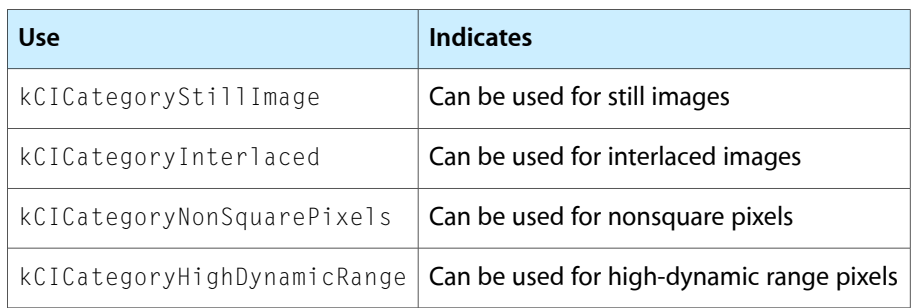

### **Table 2-4** Filter category constants for filter origin

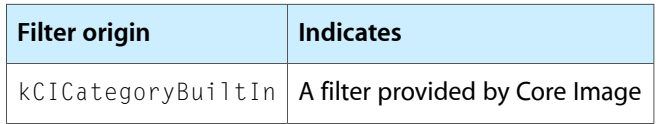

After you obtain a list of filter names, you can retrieve the attributes for a filter by creating a CIFilter object and calling the method attributes as follows:

```
CIFilter *myFilter;
NSDictionary *myFilterAttributes;
myFilter = [CIFilter filterWithName:@"CIExposureFilter"];
myFilterAttributes = [myFilter attributes];
```
You replace the string "CIExposureFilter" with the name of the filter you are interested in. Attributes include such things as name, categories, class, minimum, and maximum. See *CIFilter Class Reference* for the complete list of attributes that can be returned.

Filter names and attributes provide all the information you need to build a user interface that allows users to choose a filter and control its input parameters. The attributes for a filter tell you how many input parameters the filter has, the parameter names, the data type, and the minimum, maximum, and default values.

Listing 2-1 shows code that gets filter names and builds a dictionary of filters by functional categories. The code retrieves filters in these categories-kCICategoryGeometryAdjustment, kCICategoryDistortionEffect, kCICategorySharpen, and kCICategoryBlur—but builds the dictionary based on application-defined functional categories—Distortion and Focus. Functional categories are useful for organizing filter names in a menu that makes sense for the user. The code does not iterate through all possible Core Image filter categories, but you can easily extend this code by following the same process.

#### <span id="page-21-0"></span>**Listing 2-1** Code that builds a dictionary of filters by functional categories

```
categories = [[NSMutableDictionary alloc] init];
NSMutableArray *array;
array = [NSMutableArray arrayWithArray:
            [CIFilter filterNamesInCategory:
                  kCICategoryGeometryAdjustment]];
[array addObjectsFromArray:
            [CIFilter filterNamesInCategory:
                  kCICategoryDistortionEffect]];
[categories setObject: [self buildFilterDictionary: array]
             forKey: @"Distortion"];
array = [NSMutableArray arrayWithArray:
            [CIFilter filterNamesInCategory: kCICategorySharpen]];
[array addObjectsFromArray:
            [CIFilter filterNamesInCategory: kCICategoryBlur]];
[categories setObject: [self buildFilterDictionary: array]
              forKey:@"Focus"];
```
<span id="page-21-1"></span>Listing 2-2 shows the buildFilterDictionary routine called in Listing 2-1. This routine builds a dictionary of attributes for each of the filters in a functional category. A detailed explanation for each numbered line of code follows the listing.

#### **Listing 2-2** Building a dictionary of filters by functional name

```
- (NSMutableDictionary *)buildFilterDictionary: (NSArray *)names // 1
{
    NSMutableDictionary *td, *catfilters;
   NSDictionary *attr;
   NSString *classname;
```
Using Core Image Filters

```
CIFilter *filter:
int i;
   catfilters = [NSMutableDictionary dictionary];
  for(i=0 ; i\{ames count] ; i++) // 2
   {
      classname = [names objectAtIndex: i]; // 3
      filter = [CIFilter filterWithName: classname]; // 4
      if(filter)
\{attr = [filter attributes]; /1/5 td = [NSMutableDictionary dictionary];
        [td setObject: classname forKey: @"class"]; // 6
         [catfilters setObject: td
                  forKey:[attr objectForKey:@"name"]]; // 7
      }
      else
         NSLog(@" could not create '%@' filter", classname);
   }
   return catfilters;
```
Here's what the code does:

}

- **1.** Takes an array of filter names as an input parameter. Recall from [Listing](#page-21-0) 2-1 (page 22) that this array can be a concatenation of filter names from more than one Core Image filter category. In this example, the array is based upon functional categories set up by the application (Distortion or Focus).
- **2.** Iterates through the array for each filter name in the array.
- **3.** Retrieves the filter name from the names array.
- **4.** Retrieves the filter object for the filter name.
- **5.** Retrieves the attributes dictionary for a filter.
- **6.** Sets the name of the filter attributes dictionary.
- **7.** Adds the filter attribute dictionary for that filter to the category filter dictionary.

If your application provides a user interface, it can consult a filter dictionary to create and update the user interface. For example, filter attributes that are Boolean would require a checkbox or similar user interface element, and attributes that vary continuously over a range could use a slider. You can use the maximum and minimum values as the basis for text labels. The default attribute setting would dictate the initial setting in the user interface.

**Note:** Applications that run in Mac OS X v10.5 and later can use the CIFilter Image Kit additions to provide a filter browser and a view for setting filter input parameters. See *CIFilter Image Kit Additions* and *Image Kit Programming Guide*.

A client that hosts an image unit should not display user interface elements for a filter that has unknown data types or classes. This ensures that image unit host applications will work in the future if new data types and classes are added to the API.

## <span id="page-23-0"></span>Processing an Image

You can apply Core Image filters to images in any format supported by Mac OS X which, in Mac OS X v10.5 and later, includes RAW image data (see "RAW Image Options" in *CIFilter Class Reference*).

The steps to process an image with a Core Image filter are:

- **1.** Create a CIContext object.
- **2.** Get the image to process.
- **3.** Create a CIFilter object for the filter to apply to the image.
- **4.** Set the default values for the filter.
- **5.** Set the filter parameters.
- **6.** Apply one or more filters.
- <span id="page-23-1"></span>**7.** Draw the processed image.

The details for performing each step are in the sections that follow. You'll see how to apply three filters to the image shown in Figure 2-1.

#### **Figure 2-1** The original image

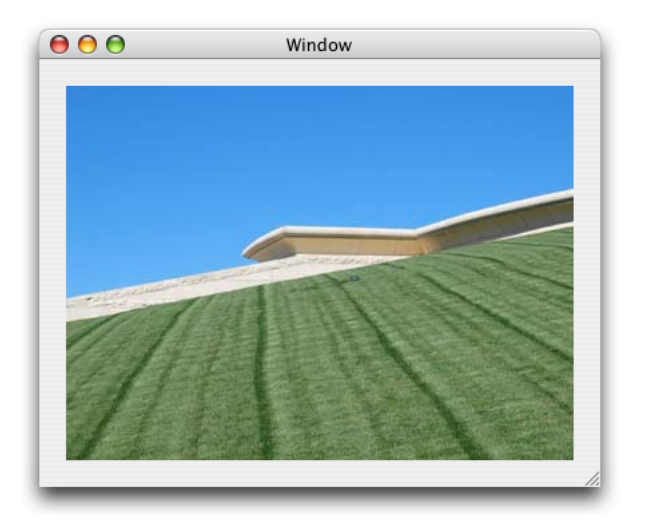

## <span id="page-24-0"></span>Create a Core Image Context

In Core Image, images are evaluated to a Core Image context which represents a drawing destination. You can create a Core Image context:

- By calling the CIContext method of the NSGraphicsContext class
- From a Quartz 2D graphics context
- From an OpenGL graphics context

You create one Core Image context per window rather than one per view.

The CIContext method of the NSGraphicsContext class returns a CIContext object that you can use to render into the NSGraphicsContext object. The CIContext object is created on demand and remains in existence for the lifetime of its owning NSGraphicsContext object. You create the Core Image context using a line of code similar to the following:

[[NSGraphicsContext currentContext] CIContext]

For more information on this method, see *NSGraphicsContext Class Reference*.

<span id="page-24-1"></span>You can create a Core Image context from a Quartz 2D graphics context using code similar to that shown in Listing 2-3, which is an excerpt from the drawRect: method in a Cocoa application. You get the current NSGraphicsContext, convert that to a Quartz 2D graphics context (CGContextRef), and then provide the Quartz 2D graphics context as an argument to the contextWithCGContext:options: method of the CIContext class. For information on Quartz 2D graphics contexts, see *Quartz 2D Programming Guide*.

**Listing 2-3** Creating a Core Image context from a Quartz 2D graphics context

```
if(context == nil)
{
     context = [CIContext contextWithCGContext:
                      [[NSGraphicsContext currentContext] graphicsPort]
                      options: nil]
    [context retain]; }
```
<span id="page-24-2"></span>The code in Listing 2-4 shows how to set up a Core Image context from the current OpenGL graphics context. It's important that the pixel format for the context includes the NSOpenGLPFANoRecovery constant as an attribute. Otherwise Core Image may not be able to create another context that share textures with this one. You must also make sure that you pass a pixel format whose data type is CGLPixelFormatObj, as shown in the listing. For more information on pixel formats and OpenGL, see *OpenGL Programming Guide for Mac OS X*.

**Listing 2-4** Creating a Core Image context from an OpenGL graphics context

```
CIContext *myCIContext;
const NSOpenGLPixelFormatAttribute attr[] = {
         NSOpenGLPFAAccelerated,
         NSOpenGLPFANoRecovery,
         NSOpenGLPFAColorSize, 32,
         0
    };
pf = [[NSOpenGLPixelFormat alloc] initWithAttributes:(void *)&attr];
myCIContext = [CIContext contextWithCGLContext: CGLGetCurrentContext()
                                  pixelFormat: [pf CGLPixelFormatObj]
```
options: nil];

### <span id="page-25-0"></span>Get the Image to Process

Core Image filters process Core Image images (CIImage objects). Table 2-5 lists the methods that create a CIImage object. The method you use depends on the source of the image. Keep in mind that a CIImage object is really an image recipe; Core Image doesn't actually produce any pixels until it's called on to render results to a destination.

![](_page_25_Picture_597.jpeg)

<span id="page-25-2"></span>![](_page_25_Picture_598.jpeg)

## <span id="page-25-1"></span>Create, Set Up, and Apply Filters

Listing 2-5 shows how to create, set up, and apply a hue filter. You use the filterWithName: method to create a filter whose type is specified by the name argument. The hue adjust filter is named CIHueAdjust. You can obtain a list of filter names by following the instructions in "Getting a List of Filters and [Attributes"](#page-19-1) (page 20) or you can look up a filter name in *Core Image Filter Reference*. The input values for a filter are undefined when you first create it, which is why you either need to call the setDefaults method to set the default values or supply values for all input parameters at the time you create the filter by calling the method filterWithName:keysAndValues:.

If you don't know the input parameters for a filter, you can get an array of them using the method inputKeys. (Or, you can look up the input parameters for most of the built-in filters in *Core Image Filter Reference*.) Set a value for each input parameter whose default value you want to change by calling the method setValue:forKey:.

Listing 2-5 sets two input parameters—the input image and the input angle. Filters, except for generator filters, require an input image. Some require two or more images or textures. The input angle for the hue adjustment filter refers to the location of the hue in the HSV and HLS color spaces. This is an angular measurement that can vary from 0.0 to 2 pi. A value of 0 indicates the color red; the color green corresponds to 2/3 pi radians, and the color blue is 4/3 pi radians.

The last line in Listing 2-5 requests the value that corresponds to the output Image key. When you request the output image, Core Image evaluates the input parameters and stores the calculations necessary to produce the resulting image. The image is not actually rendered. You can apply another filter and continue the process of applying filters until you want to render the result.

#### <span id="page-26-1"></span>**Listing 2-5** Creating, setting up, and applying a hue filter

```
hueAdjust = [CIFilter filterWithName:@"CIHueAdjust"];
[hueAdjust setDefaults];
[hueAdjust setValue: myCIImage forKey: @"inputImage"];
[hueAdjust setValue: [NSNumber numberWithFloat: 2.094]
                     forKey: @"inputAngle"];
result = [hueAdjust valueForKey: @"outputImage"];
```
If you use one of the Core Image draw methods to render the output image from Listing 2-5, you'll see what's shown in Figure 2-2. Next you'll see how to apply two more filters to the image—gloom (CIGloom) and bump distortion (CIBumpDistortion).

<span id="page-26-0"></span>The gloom filter does just that—makes an image gloomy by dulling its highlights. Notice that the code in Listing 2-6 is very similar to that shown in [Listing](#page-26-1) 2-5 (page 27). It creates a filter and sets default values for the gloom filter. This time, the input image is the output image from the hue adjustment filter. It's that easy to chain filters together!

### **Figure 2-2** The image after applying the color controls filter

![](_page_26_Picture_9.jpeg)

The gloom filter has two input parameters. Rather than use the default values, which you could do, the code sets the input radius to 25 and the input intensity to  $0.75$ . The input radius specifies the extent of the effect, and can vary from 0 to 100 with a default value of 10. Recall that you can find the minimum, maximum, and default values for a filter programmatically by retrieving the attribute dictionary for the filter.

The input intensity is a scalar value that specifies a linear blend between the filter output and the original image. The minimum is 0.0, the maximum is 1.0, and the default value is 1.0.

#### <span id="page-27-1"></span>**Listing 2-6** Creating, setting up, and applying a gloom filter

```
gloom = [CIFilter filterWithName:@"CIGloom"];
[gloom setDefaults];
[gloom setValue: result forKey: @"inputImage"];
[gloom setValue: [NSNumber numberWithFloat: 25]
                     forKey: @"inputRadius"];
[gloom setValue: [NSNumber numberWithFloat: 0.75]
                     forKey: @"inputIntensity"];
result = [gloom valueForKey: @"outputImage"];
```
<span id="page-27-0"></span>The code requests the output image but does not draw the image. You'll see how to draw the image in the next section. Figure 2-3 shows what the image would look like if you drew it at this point after processing it with both the hue adjustment and gloom filters.

#### **Figure 2-3** The image after applying the hue adjustment and gloom filters

![](_page_27_Picture_7.jpeg)

<span id="page-27-2"></span>The bump distortion filter (CIBumpDistortion) creates a bulge in an image that originates at a specified point. Listing 2-7 shows how to create, set up, and apply this filter to the output image from the previous filter, the gloom filter. By now you should be an expert. First, create the filter by providing its name. Then, set the defaults and set the input image to the previous result. The bump distortion takes three parameters: a location that specifies the center of the effect, the radius of the effect, and the input scale. The input scale specifies the direction and the amount of the effect. The default value is –0.5. The range is –10.0 through 10.0. A value of 0 specifies no effect. A negative value creates an outward bump; a positive value creates an inward bump.

#### **Listing 2-7** Creating, setting up, and applying the bump distortion filter

```
bumpDistortion = [CIFilter filterWithName:@"CIBumpDistortion"];
[bumpDistortion setDefaults];
```

```
[bumpDistortion setValue: result forKey: @"inputImage"];
[bumpDistortion setValue: [CIVector vectorWithX:200 Y:150 ]
                     forKey: @"inputCenter"];
[bumpDistortion setValue: [NSNumber numberWithFloat: 100]
                     forKey: @"inputRadius"];
[bumpDistortion setValue: [NSNumber numberWithFloat: 3.0]
                     forKey: @"inputScale"];
result = [bumpDistortion valueForKey: @"outputImage"];
```
### <span id="page-28-0"></span>Draw the Result

Drawing the result triggers the processor-intensive operations (GPU or CPU). Core Image provides two methods for drawing:

- drawImage:atPoint:fromRect:, which renders a region of an image to a point in the context destination.
- drawImage:inRect:fromRect:, which renders a region of an image to a rectangle in the context destination.

The following code renders the hue-adjusted, gloom-filtered, bump-distorted image from the previous section:

```
[myCIContext drawImage: result
                 atPoint: CGPointZero
                fromRect: contextRect];
```
<span id="page-28-1"></span>Figure 2-4 shows the rendered image. In this case, Core Image draws the image at (0,0), which is CGPointZero, and draws into the entire context destination.

**Figure 2-4** The image after applying the hue adjustment, gloom, and bump distortion filters

![](_page_28_Picture_10.jpeg)

# <span id="page-29-0"></span>Using Transition Effects

Transitions are typically used between images in a slide show or to switch from one scene to another in video. These effects are rendered over time and require that you set up a timer. This section shows how to set up and apply the copy machine transition filter—CICopyMachine—to two still images. The copy machine transition creates a light bar similar to what you see in a copy machine. The light bar sweeps across the initial image to reveal the target image. Figure 2-5 shows what this filter looks like before, partway through, and after the transition from an image of ski boots to an image of a skier.

<span id="page-29-1"></span>**Figure 2-5** A copy machine transition from ski boots to a skier

![](_page_29_Picture_4.jpeg)

Transition filters require the following tasks:

- **1.** Create Core Image images (CIImage objects) to use for the transition.
- **2.** Set up and schedule a timer.
- **3.** Create a CIContext object.
- **4.** Create a CIFilter object for the filter to apply to the image.
- **5.** Set the default values for the filter.
- **6.** Set the filter parameters.
- **7.** Set the source and the target images to process.
- **8.** Calculate the time.
- **9.** Apply the filter.
- **10.** Draw the result.
- **11.** Repeat steps 8–10 until the transition is complete.

You'll notice that many of these tasks are the same as those required to process an image using a filter other than a transition filter. What's different is the need to set up a timer and to repeatedly draw the effect at various time intervals throughout the transition.

The awakeFromNib method, shown in Listing 2-8, gets two images (boots.jpg and skier.jpg) and sets them as the source and target images. Using the NSTimer class, a timer is set to repeat every 1/30 second. Note the variables thumbnailWidth and thumbnailHeight. These are used to constrain the rendered images to the view set up in Interface Builder.

**Note:** The NSAnimation class, introduced in Mac OS X v10.4, implements timing for animation in Cocoa. If you use NSAnimation instead of NSTimer, you can set up more than one slide show to play transitions at the same time, using only one timing device. For more information see the documents *NSAnimation Class Reference* and *Animation Programming Guide for Cocoa*. See also the *CIAnnotationCIAnnotation* sample application.

<span id="page-30-0"></span>**Listing 2-8** Getting images and setting up a timer

```
- (void)awakeFromNib
{
    NSTimer *timer;
    NSURL *url;
    thumbnailWidth = 340.0;
    thumbnailHeight = 240.0;
    url = [NSURL fileURLWithPath: [[NSBundle mainBundle]
                     pathForResource: @"boots" ofType: @"jpg"]];
     [self setSourceImage: [CIImage imageWithContentsOfURL: url]];
    url = [NSURL fileURLWithPath: [[NSBundle mainBundle]
                     pathForResource: @"skier" ofType: @"jpg"]];
    [self setTargetImage: [CIImage imageWithContentsOfURL: url]];
     timer = [NSTimer scheduledTimerWithTimeInterval: 1.0/30.0
                         target: self
                         selector: @selector(timerFired:)
                         userInfo: nil
                         repeats: YES];
     base = [NSDate timeIntervalSinceReferenceDate];
    [[NSRunLoop currentRunLoop] addTimer: timer
                                 forMode: NSDefaultRunLoopMode];
    [[NSRunLoop currentRunLoop] addTimer: timer
                                 forMode: NSEventTrackingRunLoopMode];
}
```
You set up a transition filter just as you'd set up any other filter. Listing 2-9 uses the method filterWithName: to create the filter. It then calls setDefaults to initialize all input parameters. The code sets the extent to correspond with the thumbnail width and height that is declared in the awakeFromNib: method shown in [Listing](#page-30-0) 2-8 (page 31).

<span id="page-30-1"></span>The routine uses the thumbnail variables to specify the center of the effect. For this example, the center of the effect is the center of the image, but it doesn't have to be.

**Listing 2-9** Setting up the transition filter

```
- (void)setupTransition
{
     CIVector *extent;
```
#### Using Core Image Filters

```
float w.h:
w = thumbnailWidth;h = thumbnailHeight;extent = [CIVector VectorWithX: 0 Y: 0 Z: w W: h]; transition = [CIFilter filterWithName: @"CICopyMachineTransition"];
[transition setDefaults];
 [transition setValue: extent
           forKey: @"inputExtent"];
[transition retain];
```
}

The drawRect: routine for the copy machine transition effect is shown in Listing 2-10. This routine sets up a rectangle that's the same size as the view and then sets up a floating-point value for the rendering time. If the CIContext object hasn't already been created, the routine creates one. If the transition is not yet set up, the routine calls the setupTransition method (see [Listing](#page-30-1) 2-9 (page 31)). Finally, the routine calls the drawImage: atPoint: fromRect: method, passing the image that should be shown for the rendering time. The imageForTransition: method, shown in [Listing](#page-32-0) 2-11 (page 33), applies the filter and returns the appropriate image for the rendering time.

<span id="page-31-0"></span>**Listing 2-10** The drawRect: method for the copy machine transition effect

```
- (void)drawRect: (NSRect)rectangle
{
   float t:
    CGRect cg = CGRectMake(NSMinX(rectangle), NSMinY(rectangle),
                     NSWidth(rectangle), NSHeight(rectangle));
     t = 0.4*([NSDate timeIntervalSinceReferenceDate] - base);
    if(context == nil)
     {
         context = [CIContext contextWithCGContext:
                         [[NSGraphicsContext currentContext] graphicsPort]
                              options: nil];
        [context retain];
     }
     if(transition == nil)
        [self setupTransition];
     [context drawImage: [self imageForTransition: t + 0.1]
                          atPoint: cg.origin
                          fromRect: cg];
}
```
The imageForTransition: method figures out, based on the rendering time, which image is the source image and which one is the target image. It's set up to allow a transition to repeatedly loop. If your application applies a transition that doesn't loop, it would not need the if-else construction shown in Listing 2-11.

The routine sets the inputTime value based on the rendering time passed to the imageForTransition: method. It applies the transition, passing the output image from the transition to the crop filter (CICrop). Cropping ensures the output image fits in the view rectangle. The routine returns the cropped transition image to the drawRect: method, which then draws the image.

}

Using Core Image Filters

```
Listing 2-11 Applying the transition filter
```

```
- (CIImage *)imageForTransition: (float)t
{
    CIFilter *crop;
    if(fmodf(t, 2.0) < 1.0f)
     {
 [transition setValue: sourceImage forKey: @"inputImage"];
 [transition setValue: targetImage forKey: @"inputTargetImage"];
     }
    else
     {
        [transition setValue: targetImage forKey: @"inputImage"];
        [transition setValue: sourceImage forKey: @"inputTargetImage"];
     }
    [transition setValue: [NSNumber numberWithFloat:
                            0.5*(1-cos(fmodf(t, 1.0f) * MPI))] forKey: @"inputTime"];
    crop = [CIFilter filterWithName: @"CICrop"
                     keysAndValues: @"inputImage",
                             [transition valueForKey: @"outputImage"],
                     @"inputRectangle", [CIVector vectorWithX: 0 Y: 0
                                         Z: thumbnailWidth
                                        W: thumbnailHeight],
                     nil];
    return [crop valueForKey: @"outputImage"];
```
<span id="page-32-1"></span>Each time the timer that you set up fires, the display must be updated. Listing 2-12 shows a timerFired: routine that does just that.

**Listing 2-12** Using the timer to update the display

```
- (void)timerFired: (id)sender
{
     [self setNeedsDisplay: YES];
}
```
<span id="page-32-2"></span>Finally, Listing 2-13 shows the housekeeping that needs to be performed if your application switches the source and target images, as the example does.

**Listing 2-13** Setting source and target images

```
- (void)setSourceImage: (CIImage *)source
{
     [source retain];
    [sourceImage release];
     sourceImage = source;
}
- (void)setTargetImage: (CIImage *)target
{
   [target retain];
     [targetImage release];
     targetImage = target;
```
# <span id="page-33-0"></span>Imaging Dynamical Systems

}

A dynamical system is one whose state changes over time using a calculation that is based on the current state of the system. Complex phenomena—fluid dynamics, stellar formation, saxophone multiphonics, self-organizing systems, and so forth—are typically modeled using iterative functions whose output is presented in graphical format. Imaging dynamical systems requires a way to feed the output of the system back to the input. Imaging these types of systems is not quite as simple as chaining a lot of filters together, as shown in ["Processing](#page-23-0) an Image" (page 24). Rather, there needs to be a way to accumulate image output so that it can affect the next iteration. Core Image provides the CIImageAccumulator class for just this purpose. An image accumulator object enables feedback-based image processing for such things as the iterative painting operations required by fluid dynamics simulations.

<span id="page-33-1"></span>The code in this section shows how to use a CIImageAccumulator object, but not for anything as complex as modeling dynamical systems. Instead, you'll see how to use an image accumulator to implement a simple painting application called MicroPaint. A user drags the mouse on a canvas to apply paint. A simple button press sprays a dab of paint. A color well lets the user change color. The user can create output similar to that shown in Figure 2-6.

![](_page_33_Figure_4.jpeg)

### **Figure 2-6** Output from MicroPaint

The "image" starts as a blank canvas. MicroPaint uses an image accumulator to collect the paint applied by the user. When the user clicks Clear, MicroPaint resets the image accumulator to a white canvas. The three essential tasks for using an image accumulator for the MicroPaint application are:

**1.** "Create and Initialize an Image [Accumulator](#page-34-0) Object" (page 35)

- **2.** "Set Up and Apply a Filter to the Image [Accumulator"](#page-35-0) (page 36)
- **3.** "Create a [CIContext](#page-36-0) Object and Draw the Image" (page 37)

The interface file for the MicroPaint application is shown in Listing 2-14. The routines for obtaining mouse location and updating the user interface aren't discussed here. The tasks necessary to set up and use an image accumulator are discussed in the sections that follow. (The *CIMicroPaint* sample application is somewhat similar to the MicroPaint application discussed here.)

### <span id="page-34-1"></span>**Listing 2-14** The interface for the MicroPaintView

```
@interface MicroPaintView : NSView
{
     BOOL initialized;
     NSBundle *bundle;
     CIImageAccumulator *_canvas;
     // User interface
     NSColor *color;
     IBOutlet NSColorWell *colorWell;
     IBOutlet NSButton *clearButton;
     // For tracking the brush and making an evenly-spaced set of paint dabs
     NSPoint lastPt;
     float lastPressure;
     float distance;
}
- (void)awakeFromNib;
- (void)drawRect:(NSRect)r;
- (void)deposit:(NSPoint)pt pressure:(float)pressure;
- (IBAction)colorWellAction:(id)sender;
- (IBAction)clearButtonAction:(id)sender;
```
<span id="page-34-0"></span>@end

### Create and Initialize an Image Accumulator Object

<span id="page-34-2"></span>The canvas routine shown in Listing 2-15 creates and initializes an image accumulator object. The bounds of the image accumulator object are set to the bounds of the view, using a 32 bit-per-pixel, fixed-point pixel format (kCIFormatARGB8). The routine also sets up and initializes a constant color generator filter (CIConstantColorGenerator) with the color white. Then it usesthe output of the constant color filter to initialize the image accumulator image. The canvas routine sets a blank (white) canvas the first time the application launches and anytime the user clicks the clear button. Otherwise, the routine returns the current image accumulator.

**Listing 2-15** Creating and initializing an image accumulator

```
- (CIImageAccumulator *)canvas
{
      CGRect r;
      CIFilter *f;
      NSRect bounds;
     if (canvas == nil)\left\{\begin{array}{c} \end{array}\right. bounds = [self bounds];
```

```
 r = CGRectMake(bounds.origin.x, bounds.origin.y,
                          bounds.size.width, bounds.size.height);
         _canvas = [[CIImageAccumulator alloc] initWithExtent:r
                          format:kCIFormatARGB8];
         f = [CIFilter filterWithName:@"CIConstantColorGenerator"
                 keysAndValues:@"inputColor",
                 [CIColor colorWithRed:1.0 green:1.0 blue:1.0 alpha:1.0],
                 nil];
         [_canvas setImage:[f valueForKey:@"outputImage"]];
     }
     return _canvas;
}
```
### <span id="page-35-0"></span>Set Up and Apply a Filter to the Image Accumulator

MicroPaint provides its own filter—a dab filter—that applies paint to the canvas. The filter calculates where and how much paint to apply based upon the location of the mouse (or pen), the brush size and brush spacing (constants defined by the application), and the pressure, which can vary if the user paints with a pressure-sensitive device.

The dab filter is part of the MicroPaint application bundle. Its implementation isn't discussed here. If you want to create and use your own filters, see ["Creating](#page-40-0) Custom Filters" (page 41).

<span id="page-35-1"></span>The deposit:pressure: method shown in Listing 2-16 is called whenever there is a mouse-down or mouse-dragged event. A detailed explanation for each numbered line of code appears following the listing.

### **Listing 2-16** Setting up and applying the dab filter to the accumulated image

```
- (void)deposit:(NSPoint)pt pressure:(float)pressure
{
    CIFilter *myFilter;
    CGRect r;
   m \vee F ilter = [CIF ilterWithName: @"DabFilter"]: (1) [myFilter setValue:[CIVector vectorWithX:pt.x Y:pt.y] // 2
        forKey:@"inputCenter"];
    [myFilter setValue:[CIColor colorWithRed:[color redComponent]
                      green:[color greenComponent]
                      blue:[color blueComponent] alpha:1.0]
       forKey:@"inputColor"];
    [myFilter setValue:[NSNumber numberWithFloat:brushsize * 0.5]
       forKey:@"inputRadius"];
    [myFilter setValue:[NSNumber numberWithFloat:pressure]
       forKey:@"inputOpacity"];
    [myFilter setValue:[[self canvas] image] // 3
       forKey:@"inputImage"];
   r.origin = CGPointMake(pt.x - brushsize * 0.5,pt.y - brushsize * 0.5); // 4 r.size = CGSizeMake(brushsize, brushsize);
    [[self canvas] setImage:[myFilter valueForKey:@"outputImage"] dirtyRect:r];// 5
    [self setNeedsDisplay:YES]; // 6
}
```
Here's what the code does:

**1.** Creates a filter for the dab filter.

**Note:** The dab filter is a custom filter created by the application. The process for using custom filters is the same as for using Core Image filters. You create a CIFilter object using the name assigned to the filter, set the input values, and obtain the output image. If you package your filter as an image unit, you must first load it. See ["Loading](#page-19-0) Image Units" (page 20) for details.

- **2.** Sets the input values for the dab filter.
- **3.** Sets the image accumulator image as the input image to the dab filter.
- **4.** Calculates the dirty rectangle, which is based on the location of the mouse and the brush size set by the application.
- **5.** Sets the image accumulator image to the output of the dab filter, but only in the area specified by the dirty rectangle.
- <span id="page-36-0"></span>**6.** Sets the display to be updated, which calls the drawRect: routine for the view.

### Create a CIContext Object and Draw the Image

<span id="page-36-1"></span>The drawRect: method shown in Listing 2-17 is called when the deposit: pressure: method sets the display for updating. A detailed explanation for each numbered line of code appears following the listing.

### **Listing 2-17** The drawRect routine for the Mouse Paint application

```
- (void)drawRect:(NSRect)rect
{
    CGRect cg;
    CIContext *context = [[NSGraphicsContext currentContext] CIContext]; // 1
    cg = CGRectMake(NSMinX(rect), NSMinY(rect),
                NSWidth(rect), NSHeight(rect));
    [context drawImage:[[self canvas] image] // 2
               atPoint:cg.origin
               fromRect:cg];
}
```
Here's what the code does:

- **1.** Creates a Core Image context by calling the NSGraphicsContext method CIContext. You need to create the context only once; always reuse the CIContext object when you can.
- **2.** Draws the image returned by the CIImageAccumulator object at the origin  $(0,0)$ , using the full size of the view.

**Tip:** If you repeatedly call Core Image without returning to your application run loop, it's best to surround each batch of Core Image invocations with their own autorelease pool. This practice prevents your application from using more memory than necessary—which is important when you manipulate images.

# <span id="page-37-0"></span>Applying a Filter to Video

Core Image and Core Video can work together to achieve a variety of effects. For example, you can use a color correction filter on a video shot under water to correct for the fact that water absorbs red light faster than green and blue light. There are many more ways you can use these technologies together.

Follow these steps to apply a Core Image filter to a video displayed using Core Video:

**1.** When you subclass NSView to create a view for the video, declare a CIFilter object in the interface, similar to what's shown in this code:

```
@interface MyVideoView : NSView
{
    NSRecursiveLock *lock;
    QTMovie *qtMovie;
    QTVisualContextRef qtVisualContext;
 CVDisplayLinkRef displayLink;
CVImageBufferRef currentFrame;
 CIFilter *effectFilter;
   id delegate;
}
```
**2.** When you initialize the view with a frame, you create a CIFilter object for the filter and set the default values using code similar to the following:

```
effectFilter = [[CIFilter filterWithName:@"CILineScreen"] retain];
[effectFilter setDefaults];
```
This example uses the Core Image filter CILineScreen, but you'd use whatever is appropriate for your application.

- **3.** Set the filter input parameters, except for the input image.
- **4.** Each time you render a frame, you need to set the input image and draw the output image. Your renderCurrentFrame routine would look similar to the following. Note that this example, to avoid interpolation, uses integer coordinates when it draws the output.

```
- (void)renderCurrentFrame
{
    NSRect frame = [self frame];
    if(currentFrame)
    {
        CGRect imageRect;
        CIImage *inputImage, *outputImage;
        inputImage = [CIImage imageWithCVImageBuffer:currentFrame];
         imageRect = [inputImage extent];
        [effectFilter setValue:inputImage forKey:@"inputImage"];
```
### **CHAPTER 2** Using Core Image Filters

```
 [[[NSGraphicsContext currentContext] CIContext]
            drawImage:[effectFilter valueForKey:@"outputImage"]
            atPoint:CGPointMake(
             (int)((frame.size.width - imageRect.size.width) * 0.5),
             (int)((frame.size.height - imageRect.size.height) * 0.5))
             fromRect:imageRect];
 }
}
```
**5.** In your dealloc method, make sure you release the filter.

The following sample applications apply Core Image filters to video:

- *CIVideoDemoGL* demonstrates using Core Image with QuickTime through Core Video.
- *QTCoreImage101* is a Cocoa application that demonstrates how to render a QuickTime Movie using Core Image filters, Core Video, and Visual Contexts.

You can download these and other sample applications from the ADC [Reference](http://developer.apple.com/samplecode/GraphicsImaging/idxQuartz-date.html#doclist) Library (Sample Code > Graphics & Imaging > Quartz).

**CHAPTER 2** Using Core Image Filters

# <span id="page-40-0"></span>Creating Custom Filters

If the filters provided by Core Image don't provide the functionality you need, you can write your own filter. You can include a filter as part of an application project, or you can package one or more filters as a standalone **image unit**. Image units use the NSBundle class and represent the plug-in architecture for filters.

The following sections provide detailed information on how to create and use custom filters and image units:

- ["Expressing](#page-40-1) Image Processing Operations in Core Image" (page 41)
- ["Creating](#page-40-2) a Custom Filter" (page 41) describes the methods that you need to implement and other filter requirements.
- "Using Your Own [Custom](#page-48-1) Filter" (page 49) tells what's need for you to use the filter in your own application. (If you want to package it as a standalone image unit, see ["Packaging](#page-58-0) Filters as Image [Units"](#page-58-0) (page 59).)
- ["Supplying](#page-49-0) an ROI Function" (page 50) provides information about the region of interest and when you must supply a method to calculate this region. (It's not always needed.)
- "Writing [Nonexecutable](#page-52-0) Filters" (page 53) is a must-read section for anyone who plans to write a filter that is CPU nonexecutable, as it lists the requirements for such filters. An image unit can contain both kinds of filters. CPU nonexecutable filters are secure because they cannot harbor viruses and trojan horses. Filter clients who are security conscious may want to use only those filters that are CPU nonexecutable.
- "Kernel Routine [Examples"](#page-54-0) (page 55) provides kernel routines for three sample filters: brightening, multiply, and hole distortion.

## <span id="page-40-1"></span>Expressing Image Processing Operations in Core Image

Core Image works such that a kernel (that is, a per-pixel processing routine) is written as a computation where an output pixel is expressed using an inverse mapping back to the corresponding pixels of the kernel's input images. Although you can express most pixel computationsthis way—some more naturally than others—there are some image processing operations for which this is difficult, if not impossible. Before you write a filter, you may want to consider whether the image processing operation can be expressed in Core Image. For example, computing a histogram is difficult to describe as an inverse mapping to the source image.

## <span id="page-40-2"></span>Creating a Custom Filter

This section shows how to create a Core Image filter that has an Objective-C portion and a kernel portion. By following the steps in this section, you'll create a filter that is CPU executable. You can package this filter, along with other filters if you'd like, as an image unit by following the instructions in ["Creating](#page-40-0) Custom [Filters"](#page-40-0) (page 41). Or, you can simply use the filter from within your own application. See ["Using](#page-48-1) Your Own [Custom](#page-48-1) Filter" (page 49) for details.

The filter in this section assumes that the region of interest (ROI) and the domain of definition coincide. If you want to write a filter for which this assumption isn't true, make sure you also read ["Supplying](#page-49-0) an ROI [Function"](#page-49-0) (page 50). Before you create your own custom filter, make sure you understand Core Image coordinate spaces. See ["Coordinate](#page-15-0) Spaces " (page 16).

To create a custom CPU executable filter, perform the following steps:

- **1.** "Write the [Kernel](#page-42-0) Code" (page 43)
- **2.** "Use Quartz [Composer](#page-43-0) to Test the Kernel Routine" (page 44)
- **3.** "Declare an [Interface](#page-44-0) for the Filter" (page 45)
- **4.** "Write an Init Method for the [CIKernel](#page-44-1) Object" (page 45)
- **5.** "Write a Custom [Attributes](#page-45-0) Method" (page 46)
- **6.** "Write an Output Image [Method"](#page-46-0) (page 47)
- **7.** ["Register](#page-47-0) the Filter" (page 48)
- **8.** "Write a Method to Create [Instances](#page-48-0) of the Filter" (page 49)

<span id="page-41-0"></span>Each step is described in detail in the sections that follow using a haze removal filter as an example. The effect of the haze removal filter is to adjust the brightness and contrast of an image, and to apply sharpening to it. This filter is useful for correcting images taken through light fog or haze, which is typically the case when taking an image from an airplane. Figure 3-1 shows an image before and after processing with the haze removal filter. The application using the filter provides sliders that allow the user to adjust the input parameters to the filter.

![](_page_41_Figure_12.jpeg)

![](_page_41_Picture_13.jpeg)

### <span id="page-42-0"></span>Write the Kernel Code

The code that performs per-pixel processing resides in a file with the .cikernel extension. You can include more than one kernel routine in this file. You can also include other routines if you want to make your code modular. You specify a kernel using a subset of OpenGL Shading Language and the Core Image extensions to it. See *Core Image Kernel Language Reference* for information on allowable elements of the language.

A kernel routine signature must return a vector ( $vec()$ ) that contains the result of mapping the source to the destination. Core Image invokes a kernel routine once for each pixel. Keep in mind that your code can't accumulate knowledge from pixel to pixel. A good strategy when you write your code is to move as much invariant calculation as possible from the actual kernel and place it in the Objective-C portion of the filter.

<span id="page-42-1"></span>Listing 3-1 shows the kernel routine for a haze removal filter. A detailed explanation for each numbered line of code follows the listing. (There are examples of other pixel-processing routines in "Kernel [Routine](#page-54-0) [Examples"](#page-54-0) (page 55) and in *Image Unit Tutorial*.)

### **Listing 3-1** A kernel routine for the haze removal filter

```
kernel vec4 myHazeRemovalKernel(sampler src, \frac{1}{1} __color color,
             float distance,
             float slope)
{
   vec4 t;
   float d;
  d = destCoord() . y * slope + distance; //2
  t = unpremultiply(sample(src, samplerCoord(src))); // 3
  t = (t - d \times color) / (1.0-d); //4
  return premultiply(t); /15}
```
Here's what the code does:

- **1.** Takes four input parameters and returns a vector. When you declare the interface for the filter, you must make sure to declare the same number of input parameters as you specify in the kernel. The kernel must return a vec4 data type.
- **2.** Calculates a value based on the *y*-value of the destination coordinate and the slope and distance input parameters. The destCoord routine (provided by Core Image) returns the position, in working space coordinates, of the pixel currently being computed.
- **3.** Gets the pixel value, in sampler space, of the sampler snd that is associated with the current output pixel after any transformation matrix associated with the src is applied. Recall that Core Image uses color components with premultiplied alpha values. Before processing, you need to unpremultiply the color values you receive from the sampler.
- **4.** Calculates the output vector by applying the haze removal formula, which incorporates the slope and distance calculations and adjusts for color.
- **5.** Returns a vec4 vector, as required. The kernel performs a premultiplication operation before returning the result because Core Image uses color components with premultiplied alpha values.

**A few words about samplers and sample coordinate space:** The samplers you set up to provide samples to kernels that you write can contain any values necessary for the filter calculation, not just color values. For example, a sampler can provide values from numerical tables, vector fields in which the *x* and *y* values are represented by the red and green components respectively, height fields, and so forth. This means that you can store any vector-value field with up to four components in a sampler. To avoid confusion on the part of the filter client, it's best to provide documentation that states when a vector is not used for color. When you use a sampler that doesn't provide color, you can bypassthe color correction that Core Image usually performs by providing a nil colorspace.

### <span id="page-43-0"></span>Use Quartz Composer to Test the Kernel Routine

Quartz Composer is an easy-to-use development tool (provided starting in Mac OS X v10.4) that you can use to test kernel routines. The Quartz Composer application is located in this directory:

/Developer/Applications/

*Quartz Composer User Guide* describes the Quartz Composer user interface and provides details on how to create compositions. You'll want to read that document before you use Quartz Composer to test your kernel routine.

<span id="page-43-1"></span>Quartz Composer provides a patch into which you can place your kernel routine. (In Mac OS X v10.4 this patch is named Core Image Kernel patch; it's called Core Image Filter patch in Mac OS X v10.5 and later.) You simply open the Inspector for the Core Image patch, and either paste or type your code into the text field, as shown in Figure 3-2.

**Figure 3-2** The haze removal kernel routine pasted into the Settings pane

![](_page_43_Picture_731.jpeg)

After you enter the code, the patch inputs ports are automatically created according to the prototype of the kernel function, as you can see in Figure 3-3. The patch always has a single output port, which represents the resulting image produced by the kernel.

The simple composition shown in the figure imports an image file using the Image Importer patch, processes it through the kernel, then renders the result on screen using the Billboard patch. (See *Quartz Composer User Guide* for information on the Image Importer and Billboard patches). Your kernel can use more than one image or, if it generates output, it might not require any input images.

The composition you build to test your kernel can be more complex than that shown in Figure 3-3. For example, you might want to chain your kernel routine with other built-in Core Image filters or with other kernel routines. Quartz Composer provides many, many other patches that you can use in the course of testing your kernel routine.

<span id="page-44-2"></span>![](_page_44_Picture_683.jpeg)

![](_page_44_Picture_684.jpeg)

### <span id="page-44-0"></span>Declare an Interface for the Filter

<span id="page-44-3"></span>The .h file for the filter contains the interface that specifies the filter inputs, as shown in Listing 3-2. The haze removal kernel has four input parameters: a source, color, distance, and slope. The interface for the filter must also contain these input parameters. The input parameters must be in the same order as specified for the filter, and the data types must be compatible between the two.

**Listing 3-2** Code that declares the interface for a haze removal filter

```
@interface MyHazeFilter: CIFilter
{
     CIImage *inputImage;
     CIColor *inputColor;
     NSNumber *inputDistance;
     NSNumber *inputSlope;
}
```
<span id="page-44-1"></span>@end

### Write an Init Method for the CIKernel Object

<span id="page-44-4"></span>The implementation file for the filter contains a method that initializes a Core Image kernel object (CIKernel) with the kernel routine specified in the .cikernel file. A .cikernel file can contain more than one kernel routine. A detailed explanation for each numbered line of code appears following the listing.

**Listing 3-3** An init method that initializes the kernel

```
static CIKernel *hazeRemovalKernel = nil;
- (id)init
{
```
#### Creating Custom Filters

```
if(hazeRemovalKernel == nil) // 1
\left\{\begin{array}{c} \end{array}\right.NSBundle *bundle = [NSBundle bundleForClass: [self class]]; //2
       NSString \starcode = [NSString stringWithContentsOfFile: [bundle //3]
                             pathForResource: @"MyHazeRemoval"
                              ofType: @"cikernel"]];
       NSArray *kernels = [CIKernel kernelsWithString: code]; // 4 hazeRemovalKernel = [[kernels objectAtIndex:0] retain]; // 5
    }
    return [super init];
```
}

Here's what the code does:

- **1.** Checks whether the CIKernel object is already initialized.
- **2.** Returns the bundle that dynamically loads the CIFilter class.
- **3.** Returns a string created from the file name at the specified path, which in this case is the MyHazeRemoval.cikernel file.
- **4.** Creates a CIKernel object from the string specified by the code argument. Each routine in the .cikernel file that is marked as a kernel is returned in the kernels array. This example has only one kernel in the .cikernel file, so the array contains only one item.
- <span id="page-45-0"></span>**5.** Sets hazeRemovalKernel to the first kernel in the kernels array. If the .cikernel file contains more than one kernel, you would also initialize those kernels in this routine.

### Write a Custom Attributes Method

A customAttributes method allows clients of the filter to obtain the filter attributes such as the input parameters, default values, and minimum and maximum values. (See *CIFilter Class Reference* for a complete list of attributes.) A filter is not required to provide any information about an attribute other than its class, but a filter must behave in a reasonable manner if attributes are not present.

Typically, these are the attributes that your customAttributes method would return:

- Input and output parameters
- Attribute class for each parameter (mandatory)
- Minimum, maximum, and default values for each parameter (optional)
- Other information as appropriate, such as slider minimum and maximum values (optional)

Listing 3-4 shows the customAttributes method for the Haze filter. The input parameters inputDistance and inputSlope each have minimum, maximum, slider minimum, slider maximum, default and identity values set. The slider minimum and maximum values are used to set up the sliders shown in [Figure](#page-41-0) 3-1 (page 42). The inputColor parameter has a default value set.

<span id="page-46-0"></span>}

Creating Custom Filters

```
Listing 3-4 The customAttributes method for the Haze filter
```

```
- (NSDictionary *)customAttributes
{
    return [NSDictionary dictionaryWithObjectsAndKeys:
        [NSDictionary dictionaryWithObjectsAndKeys:
            [NSNumber numberWithDouble: 0.0], kCIAttributeMin,
            [NSNumber numberWithDouble: 1.0], kCIAttributeMax,
            [NSNumber numberWithDouble: 0.0], kCIAttributeSliderMin,
            [NSNumber numberWithDouble: 0.7], kCIAttributeSliderMax,
            [NSNumber numberWithDouble: 0.2], kCIAttributeDefault,
            [NSNumber numberWithDouble: 0.0], kCIAttributeIdentity,
           kCIAttributeTypeScalar, kCIAttributeType,
            nil], @"inputDistance",
        [NSDictionary dictionaryWithObjectsAndKeys:
            [NSNumber numberWithDouble: -0.01], kCIAttributeSliderMin,
            [NSNumber numberWithDouble: 0.01], kCIAttributeSliderMax,
            [NSNumber numberWithDouble: 0.00], kCIAttributeDefault,
            [NSNumber numberWithDouble: 0.00], kCIAttributeIdentity,
           kCIAttributeTypeScalar, kCIAttributeType,
            nil], @"inputSlope",
        [NSDictionary dictionaryWithObjectsAndKeys:
            [CIColor colorWithRed:1.0 green:1.0 blue:1.0 alpha:1.0],
                               kCIAttributeDefault,
            nil], @"inputColor",
        nil];
```
### Write an Output Image Method

An outputImage method creates a CISampler object for each input image (or image mask), creates a CIFilterShape object (if appropriate), and applies the kernel method. Listing 3-5 shows an outputImage method for the haze removal filter. The first thing the code does is to set up a sampler to fetch pixels from the input image. Because this filter uses only one input image, the code sets up only one sampler.

The code calls the apply: arguments: options: method of CIFilter to produce a CIImage object. The first parameter to the apply method is the CIKernel object that contains the haze removal kernel function. (See "Write the [Kernel](#page-42-0) Code" (page 43).) Recall that the haze removal kernel function takes four arguments: a sampler, a color, a distance, and the slope. These arguments are passed as the next four parameters to the apply: arguments: options: method in the listing. The remaining arguments to the apply method specify options (key-value pairs) that control how Core Image should evaluate the function. You can pass one of three keys: kCIApplyOptionExtent, kCIApplyOptionDefinition, or kCIApplyOptionUserInfo. This example uses the kCIApplyOptionDefinition key to specify the domain of definition (DOD) of the output image. See CIFilter Class Reference for a description of these keys and for more information on using the apply: arguments: options: method.

<span id="page-46-2"></span>The final argument nil, specifies the end of the options list.

**Listing 3-5** A method that returns the image output from a haze removal filter

```
- (CIImage *)outputImage
```
Creating Custom Filters

```
{
    CISampler *src = [CISampler samplerWithImage: inputImage];
     return [self apply: hazeRemovalKernel, src, inputColor, inputDistance,
         inputSlope, kCIApplyOptionDefinition, [src definition], nil];
}
```
Listing 3-5 is a simple example. The implementation for your output Image method needs to be tailored to your filter. If your filter requires loop-invariant calculations, you would include them in the output Image method rather than in the kernel.

### <span id="page-47-0"></span>Register the Filter

Ideally, you'll package the filter as an image unit, regardless of whether you plan to distribute the filter to others or use it only in your own application. If you plan to package this filter as an image unit, you'll register your filter using the CIPlugInRegistration protocol described in ["Packaging](#page-58-0) Filters as Image Units" (page 59). You can skip the rest of this section.

**Note:** Packaging your custom filter as an image unit promotes modular programming and code maintainability.

If for some reason you do not want to package the filter as an image unit (which is not recommended), you'll need to register your filter using the registration method of the CIFilter class described shown in Listing 3-6. The initialize method calls registerFilterName: constructor: classAttributes:. You should register only the display name (kCIAttributeFilterDisplayName) and the filter categories (kCIAttributeFilterCategories). All other filters attributes should be specified in the customAttributes method. (See "Write a Custom [Attributes](#page-45-0) Method" (page 46)).

<span id="page-47-1"></span>The filter name is the string for creating the haze removal filter when you want to use it. The constructor object specified implements the filterWithName: method (see "Write a Method to Create [Instances](#page-48-0) of the [Filter"](#page-48-0) (page 49)). The filter class attributes are specified as an NSDictionary object. The display name—what you'd show in the user interface—for this filter is Haze Remover.

**Listing 3-6** Registering a filter that is not part of an image unit

```
+ (void)initialize
{
     [CIFilter registerFilterName: @"MyHazeRemover"
         constructor: self
         classAttributes: [NSDictionary dictionaryWithObjectsAndKeys:
              @"Haze Remover", kCIAttributeFilterDisplayName,
              [NSArray arrayWithObjects:
                 kCICategoryColorAdjustment, kCICategoryVideo,
                 kCICategoryStillImage,kCICategoryInterlaced,
                 kCICategoryNonSquarePixels,nil], kCIAttributeFilterCategories,
             nil]
             ];
}
```
### <span id="page-48-0"></span>Write a Method to Create Instances of the Filter

If you plan to use this filter only in your own application, then you'll need to implement a filterWithName: method as described in this section. If you plan to package this filter as an image unit for use by third-party developers, then you can skip this section because your packaged filters can use the filterWithName: method provided by the CIFilter class.

<span id="page-48-2"></span>The filterWithName: method shown in Listing 3-7 creates instances of the filter when they are requested.

#### **Listing 3-7** A method that creates instance of a filter

```
+ (CIFilter *)filterWithName: (NSString *)name
{
     CIFilter *filter;
     filter = [[self alloc] init];
     return [filter autorelease];
}
```
After you follow these steps to create a filter, you can use the filter in your own application. See ["Using](#page-48-1) Your Own [Custom](#page-48-1) Filter" (page 49) for details. If you want to make a filter or set of filters available as a plug-in for other applications, see ["Creating](#page-40-0) Custom Filters" (page 41).

### <span id="page-48-1"></span>Using Your Own Custom Filter

The procedure for using your own custom filter is the same as the procedure for using any filter provided by Core Image except that you must initialize the filter class. You initialize the haze removal filter class created in the last section with this line of code:

[MyHazeFilter class];

Listing 3-8 shows how to use the haze removal filter. Note the similarity between this code and the code discussed in ["Processing](#page-23-0) an Image" (page 24).

<span id="page-48-3"></span>**Note:** If you've packaged your filter as an image unit, you need to load it. See "Using Core Image [Filters"](#page-18-0) (page 19) for details.

#### **Listing 3-8** Using your own custom filter

```
- (void)drawRect: (NSRect)rect
{
    CGRect cg = CGRectMake(NSMinX(rect), NSMinY(rect),
                             NSWidth(rect), NSHeight(rect));
    CIContext *context = [[NSGraphicsContext currentContext] CIContext];
    if(filter == nil)
     {
         NSURL *url;
         [MyHazeFilter class];
         url = [NSURL fileURLWithPath: [[NSBundle mainBundle]
```
#### Creating Custom Filters

```
 pathForResource: @"CraterLake" ofType: @"jpg"]];
     filter = [CIFilter filterWithName: @"MyHazeRemover"
                 keysAndValues: @"inputImage",
                 [CIImage imageWithContentsOfURL: url],
                  @"inputColor",
                 [CIColor colorWithRed:0.7 green:0.9 blue:1],
                 nil];
     [filter retain];
 }
 [filter setValue: [NSNumber numberWithFloat: distance]
     forKey: @"inputDistance"];
 [filter setValue: [NSNumber numberWithFloat: slope]
     forKey: @"inputSlope"];
 [context drawImage: [filter valueForKey: @"outputImage"]
     atPoint: cg.origin fromRect: cg];
```
# <span id="page-49-0"></span>Supplying an ROI Function

}

The region of interest, or ROI, defines the area in the source from which a sampler takes pixel information to provide to the kernel for processing. Recall from the "The Region of [Interest"](#page-15-1) (page 16) discussion in ["Core](#page-8-0) Image [Concepts"](#page-8-0) (page 9) that the working space coordinates of the ROI and the domain of definition either coincide exactly, are dependent on one another, or not related. Core Image always assumes that the ROI and the domain of definition coincide. If that's the case for the filter you write, then you don't need to supply an ROI function. But if this assumption is not true for the filter you write, then you must supply an ROI function. Further, you can supply an ROI function only for CPU executable filters.

**Note:** The ROI and domain of definition for a CPU nonexecutable filter must coincide. You can't supply an ROI function for this type of filter. See "Writing [Nonexecutable](#page-52-0) Filters" (page 53).

The ROI function you supply calculates the region of interest for each sampler that is used by the kernel. Core Image invokes your ROI function, passing to it the sampler index, the extent of the region being rendered, and any data that is needed by your routine. The method signature must follow this form:

```
- (CGRect) regionOf:(int)samplerIndex
             destRect:(CGRect)r
             userInfo:obj;
```
where

- sampler Index specifies the sampler for which the method calculates the ROI
- r specifies the extent of the region
- obj specifies any data that's needed by the routine. You can use the obj parameter to ensure that your ROI function gets the data that it needs, and that the data is correct (the filter's instance variables might have changed).

Core Image calls your routine for each pass through the filter. Your method calculates the ROI based on the rectangle and user information passed to it, and returns the ROI specified as a CGRect data type.

You register the ROI function by calling the CIKernel method set ROISelector:, supplying the ROI function as the aMethod argument. For example:

[kernel setROISelector:@selector(regionOf:destRect:userInfo:)]

<span id="page-50-0"></span>The next sections provide examples of ROI functions.

### A Simple ROI Function

<span id="page-50-2"></span>If your ROI function does not require data to be passed to it in the user Info parameter, then you don't need to include that argument, as shown in Listing 3-9. The code in the listing outsets the sampler by one pixel, which is a calculation used by an edge-finding filter or any 3X3 convolution.

```
Listing 3-9 A simple ROI function
```

```
- (CGRect)regionOf:(int)samplerIndex destRect:(CGRect)r
{
     return CGRectInset(r, -1.0, -1.0);
}
```
<span id="page-50-1"></span>Note that this function ignores the sampler Index value. If your kernel uses only one sampler, then you can ignore the index. If your kernel uses more than one sampler, you must make sure that you return the ROI that's appropriate for the specified sampler. You'll see how to do that in the sections that follow.

### An ROI Function for a Glass Distortion Filter

Listing 3-10 show an ROI function for a glass distortion filter. This function returns an ROI for two samplers. Sampler 0 represents the image to distort and sampler 1 represents the texture used for the glass.

The function uses the user Info parameter to supply the input scale that's needed by sampler 0. Notice that the distortion is outset by half of the supplied scale on all sides.

All of the glass texture (sampler 1) needs to be referenced because the filter uses the texture as a rectangular pattern. As a result, the function returns an infinite rectangle as the ROI. An infinite rectangle is a convention that specifies to use all of a sampler. (The constant CGRectInfinite is defined in the Quartz 2D API.)

<span id="page-50-3"></span>**Note:** If you use an infinite ROI make sure that the sampler's domain of definition is not also infinite otherwise Core Image will not be able to render the image.

#### **Listing 3-10** An ROI function for a glass distortion filter

```
- (CGRect)regionOf:(int)samplerIndex destRect:(CGRect)r userInfo:obj
{
     float s;
    s = [obj \text{floatValue}] * 0.5f; if (samplerIndex == 0)
         return CGRectInset(r, -s,-s);
     return CGRectInfinite;
}
```
### <span id="page-51-0"></span>An ROI Function for an Environment Map

Listing 3-11 shows an ROI function that returns the ROI for a kernel that uses three samplers, one of which is an environment map. The ROI for sampler 0 and sampler 1 coincide with the domain of definition. For that reason, the code returns the destination rectangle passed to it for samplers other than sampler 2.

<span id="page-51-2"></span>Sampler 2 uses values passed in the user Info parameter that specify the height and width of the environment map to create the rectangle that specifies the region of interest.

**Listing 3-11** Supplying a routine the calculates the region of interest

```
- (CGRect)regionOf:(int)samplerIndex
             forRect:(CGRect)destination
             userInfo:(NSArray *)myArray
{
     if (samplerIndex == 2)
         return CGRectMake (0, 0,
                      [[myArray objectAtIndex:0] floatValue],
                      [[myArray objectAtIndex:1] floatValue]);
     return destination;
}
```
### <span id="page-51-1"></span>Specifying Sampler Order

As you saw from the previous examples, a sampler has an index associated with it. When you supply an ROI function, Core Image passes a sampler index to you. A sampler index is assigned on the basis of its order when passed to the apply method for the filter. You call apply from within the filter's output Image routine, as shown in Listing 3-12.

<span id="page-51-3"></span>In this listing, notice especially the numbered lines of code that set up the samplers and show how to provide them to the kernel. A detailed explanation for each of these lines appears following the listing.

**Listing 3-12** An output image routine for a filter that uses an environment map

```
- (CIImage *)outputImage
{
    int i;
   CISampler *src, *blur, *env; // 1
    CIVector *envscale;
    CGSize size;
    CIKernel *kernel;
    src = [CISampler samplerWithImage:inputImage]; // 2
    blur = [CISampler samplerWithImage:inputHeightImage]; // 3
    env = [CISampler samplerWithImage:inputEnvironmentMap]; // 4
    size = [env extent].size;
    envscale = [CIVector vectorWithX:[inputEMapWidth floatValue]
                  Y:[inputEMapHeight floatValue]];
    i = [inputKind intValue];
    if ([inputHeightInAlpha boolValue])
      i \neq 8; kernel = [roundLayerKernels objectAtIndex:i];
    [kernel setROISelector:@selector(regionOf:forRect:userInfo:)]; // 5
   NSArray *array = [NSArray array in the image] = NSArray
```

```
 inputEMapHeight, nil];
return [self apply: kernel,src, blur, env, \frac{1}{6} [NSNumber numberWithFloat:pow(10.0, [inputSurfaceScale
                                       floatValue])],
                envscale,
                inputEMapOpacity,
                kCIApplyOptionDefinition,
                [src definition],
                kCIApplyOptionUserInfo,
                array,
                nil];
```

```
 }
```
- **1.** Declares variables for each of the three samplers that are needed for the kernel.
- **2.** Sets up a sampler for the input image. The ROI for this sampler coincides with the domain of definition.
- **3.** Sets up a sampler for an image used for input height. The ROI for this sampler coincides with the domain of definition.
- **4.** Sets up a sampler for an environment map. The ROI for this sampler does not coincide with the domain of definition, which means you must supply an ROI function.
- **5.** Registers the ROI function with the kernel that needs to use it.
- **6.** Applies arguments to a kernel to produce a Core Image image  $|CI| \text{Image object}$ ). The supplied arguments must be type compatible with the function signature of the kernel function (which is not shown here, but assume they are type compatible). The list of arguments is terminated by  $ni \, i$ , as required.

The order of the sampler arguments determine its index. The first sampler supplied to the kernel is index 0. In this case, that's the  $src$  sampler. The second sampler supplied to the kernel—blur— is assigned index 1. The third sampler—env—is assigned index 2. It's important to check your ROI function to make sure that you provide the appropriate ROI for each sampler.

## <span id="page-52-0"></span>Writing Nonexecutable Filters

A filter that is CPU nonexecutable is guaranteed to be secure. Because this type of filter runs only on the GPU, it cannot engage in virus or trojan horse activity or other malicious behavior. To guarantee security, CPU nonexecutable filters have these restrictions:

■ This type of filter is a pure kernel, meaning that it is fully contained in a .cikernel file. As such, it doesn't have a filter class and is restricted in the types of processing it can provide. Sampling instructions of the following form are the only types of sampling instructions that are valid for a nonexecutable filter:

color = sample (someSrc, samplerCoord(someSrc));

- CPU nonexecutable filters must be packaged as part of an image unit.
- Core Image assumes that the ROI coincides with the domain of definition. This means that nonexecutable filters are not suited for such effects as blur or distortion.

The *CIDemoImageUnit*sample contains a nonexecutable filter in the MyKernelFilter.cikernel file. When the image unit is loaded, the MyKernelFilter filter will get loaded along with the FunHouseMirror filter that's also in the image unit. FunHouseMirror, however, is an executable filter. It has an Objective-C portion as well as a kernel portion.

When you write a nonexecutable filter, you need to provide all filter attributes in the Descriptions.plist file for the image unit bundle. Listing 3-13 shows the attributes for the MyKernelFilter in the CIDemoImageUnit sample.

#### <span id="page-53-0"></span>**Listing 3-13** The property list for the MyKernelFilter nonexecutable filter

```
<key>MyKernelFilter</key>
         <dict>
              <key>CIFilterAttributes</key>
              <dict>
                  <key>CIAttributeFilterCategories</key>
                 \langlearray\rangle <string>CICategoryStylize</string>
                       <string>CICategoryVideo</string>
                       <string>CICategoryStillImage</string>
                  </array>
                  <key>CIAttributeFilterDisplayName</key>
                  <string>MyKernelFilter</string>
                  <key>CIInputs</key>
                 \langlearray\rangle <dict>
                           <key>CIAttributeClass</key>
                           <string>CIImage</string>
                           <key>CIAttributeDisplayName</key>
                           <string>inputImage</string>
                           <key>CIAttributeName</key>
                           <string>inputImage</string>
                       </dict>
                       <dict>
                           <key>CIAttributeClass</key>
                           <string>NSNumber</string>
                           <key>CIAttributeDefault</key>
                           <real>8</real>
                           <key>CIAttributeDisplayName</key>
                           <string>inputScale</string>
                           <key>CIAttributeIdentity</key>
                           <real>8</real>
                           <key>CIAttributeMin</key>
                           <real>1</real>
                           <key>CIAttributeName</key>
                           <string>inputScale</string>
                           <key>CIAttributeSliderMax</key>
                           <real>16</real>
                           <key>CIAttributeSliderMin</key>
                          \langle real \rangle1\langle real \rangle </dict>
                       <dict>
                           <key>CIAttributeClass</key>
                           <string>NSNumber</string>
                           <key>CIAttributeDefault</key>
                          <real>1.2</real>
                           <key>CIAttributeDisplayName</key>
```
Creating Custom Filters

```
 <string> inputGreenWeight </string>
             <key>CIAttributeIdentity</key>
            <real>1.2</real>
             <key>CIAttributeMin</key>
             <real>1</real>
             <key>CIAttributeName</key>
             <string>inputGreenWeight</string>
             <key>CIAttributeSliderMax</key>
             <real>3.0</real>
             <key>CIAttributeSliderMin</key>
             <real>1</real>
         </dict>
     </array>
 </dict>
 <key>CIFilterClass</key>
 <string>MyKernelFilter</string>
 <key>CIHasCustomInterface</key>
 <false/>
 <key>CIKernelFile</key>
 <string>MyKernelFilter</string>
```
## <span id="page-54-0"></span>Kernel Routine Examples

The essence of any image processing filter is the kernel that performs the pixel calculations. The code listings in this section show some typical kernel routines for these filters: brighten, multiply, and hole distortion. By looking at these you can get an idea of how to write your own kernel routine. Note, however, that these routines are examples. Don't assume that the code shown here is what Core Image uses for the filters it supplies.

Before you write your own kernel routine, you may want to read ["Expressing](#page-40-1) Image Processing Operations in Core [Image"](#page-40-1) (page 41) to see which operations pose a challenge in Core Image. You'll also want to take a look at *Core Image Kernel Language Reference*.

<span id="page-54-1"></span>You can find in-depth information on writing kernels as well as more examples in *Image Unit Tutorial*.

### <span id="page-54-2"></span>Computing a Brightening Effect

Listing 3-14 computes a brightening effect. A detailed explanation for each numbered line of code appears following the listing.

**Listing 3-14** A kernel routine that computes a brightening effect

```
kernel vec4 brightenEffect (sampler src, float k)
{
  vec4 currentSource;
  currentSource = sample (src, samplerCoord (src)); // 1
 currentSource.rgb = currentSource.rgb + k * currentSource.a; \frac{1}{2}<br>return currentSource;
 return currentSource;
}
```
Here what the code does:

- **1.** Looks up the source pixel in the sampler that is associated with the current output position.
- **2.** Adds a bias to the pixel value. The bias is k scaled by the alpha value of the pixel to make sure the pixel value is premultiplied.
- **3.** Returns the changed pixel.

### <span id="page-55-0"></span>Computing a Multiply Effect

<span id="page-55-2"></span>Listing 3-15 shows a kernel routine that computes a multiply effect. The code looks up the source pixel in the sampler and then multiplies it by the value passed to the routine.

```
Listing 3-15 A kernel routine that computes a multiply effect
```

```
kernel vec4 multiplyEffect (sampler src, __color mul)
{
  return sample (src, samplerCoord (src)) * mul;
}
```
### <span id="page-55-1"></span>Computing a Hole Distortion

<span id="page-55-3"></span>Listing 3-16 shows a kernel routine that computes a hole distortion. Note that there are many ways to compute a hole distortion. A detailed explanation for each numbered line of code appears following the listing.

#### **Listing 3-16** A kernel routine that computes a hole distortion

```
kernel vec4 holeDistortion (sampler src, vec2 center, vec2 params) \frac{1}{11}{
  vec2 t1;
  float distance0, distance1;
 t1 = destCoord () - center; /2distance0 = dot (t1, t1); // 3
 t1 = t1 * inversesqrt (distance0); \frac{1}{4}distance0 = distance0 * inversesqrt (distance0) * params.x; /15distance1 = distance0 - (1.0 / distance0); //6
 distance0 = (distance0 < 1.0 ? 0.0 : distance1) * parameters y; //7
 t1 = t1 * distance0 + center; /8return sample (src, samplerTransform (src, t1)); // // 9
}
```
Here what the code does:

- **1.** Take three parameters—a sampler, a vector that specifies the center of the hole distortion, and the params vector, which contains (1/radius, radius).
- **2.** Creates the vector t1 from the center to the current working coordinates.
- **3.** Squares the distance from the center and assigns the value to the distance0 variable.
- **4.** Normalizes t1. (Makes t1 a unit vector.)
- **5.** Computes the parametric distance from the center (distance squared \* 1/distance) \* 1/radius. This value is 0 at the center and 1 where the distance is equal to the radius.
- **6.** Creates a hole with the appropriate distortion around it.  $(x 1/\sqrt{3}t)$
- **7.** Makes sure that all pixels within the hole map from the pixel at the center, then scales up the distorted distance function by the radius.
- **8.** Scales the vector to create the distortion and then adds the center back in.
- **9.** Returns the distorted sample from the source texture.

Creating Custom Filters

# <span id="page-58-0"></span>Packaging Filters as Image Units

An image unit represents the plug-in architecture for Core Image filters. Image units use the NSBundle class as the packaging mechanism to allow you to make the filters that you create available to other applications. An image unit can contain filters that are executable or nonexecutable. (See "Executable and [Nonexecutable](#page-16-0) [Filters"](#page-16-0) (page 17) for details.)

To create an image unit from a custom filter, you must perform the following tasks:

- **1.** Write the filter by following the instructions in ["Creating](#page-40-2) a Custom Filter" (page 41).
- **2.** ["Create](#page-59-0) an Image Unit Project in Xcode" (page 60).
- **3.** "Add Your Filter Files to the [Project"](#page-61-1) (page 62).
- **4.** ["Customize](#page-61-0) the Load Method" (page 62).
- **5.** "Modify the [Description](#page-61-2) Property List" (page 62).
- **6.** "Build and Test the [Image](#page-63-0) Unit" (page 64)

After reading this chapter, you may also want to read *Image Unit Tutorial* for in-depth information on writing kernels and creating image units.

### <span id="page-58-1"></span>Before You Get Started

Download the *CIDemoImageUnit* sample. It should have the files shown in Figure 4-1. When you create an image unit, you should have similar files. This image unit contains one filter, FunHouseMirror. Each filter in an image unit typically has three files: an interface file for the filter class, the associated implementation file, and a kernel file. As you can see in the figure, this is true for the FunHouseMirror filter: FunHouseMirrorFilter.h, FunHouseMirrorFilter.m, and funHouseMirror.cikernel.

Each image unit should also have interface and implementation files for the CIPlugInRegistration protocol. In the figure, see MyPlugInLoader.h and MyPlugInLoader.m. The other important file that you'll need to modify is the Description.plist file.

Now that you know a bit about the files in an image unit project, you're ready to create one.

Packaging Filters as Image Units

#### <span id="page-59-1"></span>**Figure 4-1** The files in CIDemoImageUnit

![](_page_59_Figure_3.jpeg)

## <span id="page-59-0"></span>Create an Image Unit Project in Xcode

Xcode provides a template for creating image units. After you create an image unit project, you'll have most of the files you need to get started and the project will be linked to the appropriate frameworks.

Follow these steps to create an image unit project in Xcode:

**1.** Launch Xcode and choose File > New Project.

**2.** In the New Project window, choose Image Unit Plug-in for Objective C, located under Standard Apple Plug-ins, as shown in Figure 4-2. Then click Next.

<span id="page-60-0"></span>![](_page_60_Picture_2.jpeg)

![](_page_60_Picture_208.jpeg)

<span id="page-60-1"></span>**3.** Name the image unit project and click Finish.

The project window opens and looks similar to what's shown in Figure 4-3.

**Figure 4-3** The project window for a new image unit project

| 000                                                                                                    | MylmageUnit                                                                                                    |                                                                                                    |
|----------------------------------------------------------------------------------------------------|----------------------------------------------------------------------------------------------------|----------------------------------------------------------------------------------------------------|
| MylmageUnit<br>森                                                                                                    | L<br>File Name<br>$\Omega$                                                                                                    |                                                                                                    |
| <b>Active Target</b><br>Action                                                                                                    | <b>Build and Go</b><br>Search<br>Build<br>Editor<br>Info<br>Tasks                                                                                                    |                                                                                                    |
| Groups & Files<br>  <br><b>★ MyImageUnit</b><br>Ξ<br>$\blacktriangleright$ Source<br><b>Resources</b><br><b>External Frameworks a</b><br>$\blacktriangleright$ Products<br>$\triangleright$ <b>O</b> Targets<br>▶ <b><i>B</i></b> Executables<br>Errors and Warnings<br>$\nabla Q$ Find Results<br><b>Bookmarks</b> | <b>File Name</b><br>< Code<br>$\blacktriangle$<br>ø<br>G<br>CoreFoundation.framework<br>目<br>Description.plist<br>圕<br>Description.strings<br>F<br>Info.plist<br>F<br>InfoPlist.strings<br>$\mathbf{H}$<br>MyImageUnit.h<br>$\frac{1}{M}$<br>MyImageUnit.m<br>✓<br>t<br>MylmageUnit.plugin<br>MyKernelFilter.cikernel<br>QuartzCore.framework<br>G | $\odot$<br>А<br>$\overline{\mathbf{v}}$<br>$\overline{\mathbf{v}}$<br>⊽<br>$\Box$<br>M<br>$\overline{\mathbf{v}}$<br>⊽<br>⊟<br>⊽<br>$\overline{\mathbf{v}}$ |
| $\blacktriangleright$ is SCM<br>Project Symbols<br>Implementation Files<br>$\blacktriangleright$ <b>A</b> NIB Files                                                                                                    | $\blacktriangle$                                                                                                    |                                                                                                    |

Notice that Xcode automatically creates a kernel file called MyKernelFilter.cikernel and interface and implementation files for the CIPlugInRegistration protocol. You might want to rename the CIPlugInRegistration protocol files so they are MyPlugInLoader just so that's it's easy to remember what's in the file. The MyKernel Filter.cikernel file is a sample kernel file. But if you've already created a filter you won't need this file, so you can delete it. You'll add your own to the project in just a moment.

## <span id="page-61-0"></span>Customize the Load Method

Open the file that implements the CIPlugInRegistration protocol. In it you'll find a load method, as shown in Listing 4-1. You have the option to add code to this method to perform any initialization that's needed, such as a registration check. The method returns true if the filter is loaded successfully. If you don't need any custom initialization, you can leave the load method as it is.

<span id="page-61-3"></span>**Listing 4-1** The load method provided by the image unit template

```
-(BOOL)load:(void*)host
{
     // custom image unit initialization code goes here
     return YES;
}
```
If you want, you can write an unload method to perform any cleanup tasks that might be required by your filter.

## <span id="page-61-1"></span>Add Your Filter Files to the Project

Add the filter files you created previously to the image unit project. Recall that you'll need the interface and implementation files for each filter and the associated kernel file. If you haven't written the filter yet, see ["Creating](#page-40-0) Custom Filters" (page 41).

<span id="page-61-2"></span>Keep in mind that you can package more than one filter in an image unit, and you can have as many kernel files as are appropriate for your filters. Just make sure that you include all the filter and kernel files that you want to package.

## Modify the Description Property List

For executable filters, only the version number, filter class, and filter name are read from the Description.plist file. You provide a list of attributes for the filter in your code (see "Write a [Custom](#page-45-0) [Attributes](#page-45-0) Method" (page 46)). You need to check the Description.plist file provided in the image unit template to make sure the filter name is correct and to enter the version number.

For CPU–nonexecutable filters, the image unit host reads the Description.plist file to obtain information about the filter attributes listed inTable 4-1. You need to modify the Description.plist file so that it contains the appropriate information. (For information about filter keys, see also *Core Image Reference Collection*.)

![](_page_62_Picture_712.jpeg)

### <span id="page-62-0"></span>**Table 4-1** Keys in the filter description property list

<span id="page-62-1"></span>Table 4-2 lists the input parameter classes and the value associated with each class. For a nonexecutable filter, you provide the parameter class for each input and output parameter.

| Input parameter class   Associated value |                                                                                                    |
|------------------------------------------|----------------------------------------------------------------------------------------------------|
| CIColor                                  | A string that specifies a color.                                                                                            |
| <b>CIVector</b>                          | A string that specifies a vector. See vector With String:                                                                   |
| Cllmage                                  | An NSString object that describes either the relative path of the image to the<br>bundle or the absolute path of the image. |
| All scalar types                         | An NSNumber value.                                                                                                    |

**Table 4-2** Input parameter classes and expected values

Figure 4-4 shows the contents of a description.plist file for a color generator filter. You may want to use the Property List Editor to modify a description.plist file. The Property List Editor application is located in Developer/Applications/Utilities/.

Packaging Filters as Image Units

![](_page_63_Picture_2.jpeg)

#### <span id="page-63-2"></span>**Figure 4-4** A description property list for a sample filter

# <span id="page-63-0"></span>Build and Test the Image Unit

Even before you started creating the image unit, you should have tested the kernel code to make sure that it works properly. (See "Use Quartz [Composer](#page-43-0) to Test the Kernel Routine" (page 44).) After you successfully build the image unit, you'll want to copy it to the following directory:

■ /Library/Graphics/Image Units and ~/Library/Graphics/Image Units

<span id="page-63-1"></span>Then, you should try loading the image unit from an application and using the filter (or filters) that are packaged in the unit. See ["Loading](#page-19-0) Image Units" (page 20), "Getting a List of Filters and [Attributes"](#page-19-1) (page 20), and ["Processing](#page-23-0) an Image" (page 24).

# See Also

■ *Image Unit Tutorial* which provides step-by-step instructions for writing a variety of kernels and packaging them as image units.

Packaging Filters as Image Units

- *CIDemoImageUnit* is a sample image unit Xcode project.
- *CIAnnotation* is a compositing and painting sample application that contains two custom image units.

Packaging Filters as Image Units

# <span id="page-66-0"></span>Document Revision History

This table describes the changes to *Core Image Programming Guide*.

![](_page_66_Picture_443.jpeg)

![](_page_67_Picture_722.jpeg)

![](_page_68_Picture_532.jpeg)

#### **REVISION HISTORY**